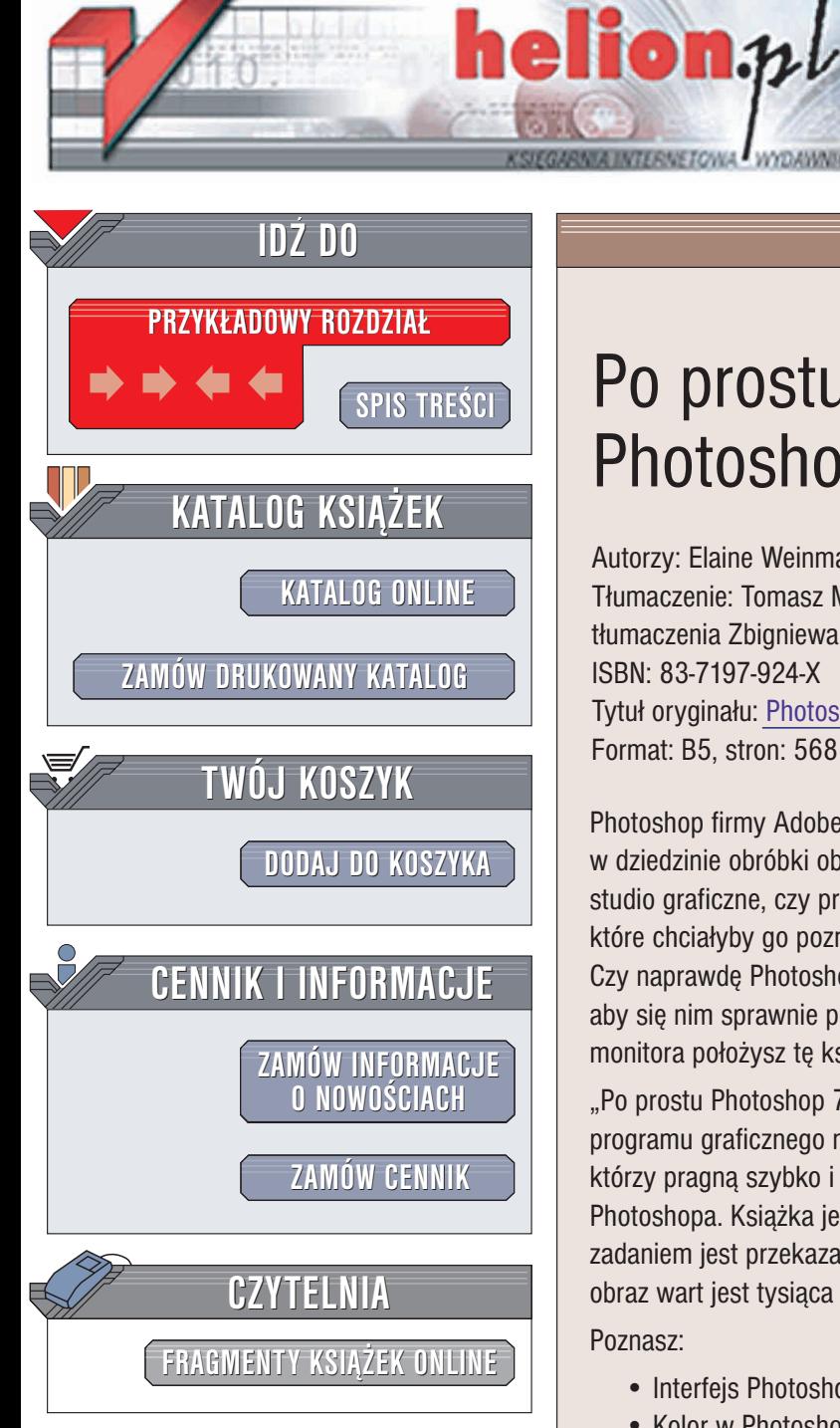

Wydawnictwo Helion ul. Chopina 6 44-100 Gliwice tel. (32)230-98-63 e-mail: [helion@helion.pl](mailto:helion@helion.pl)

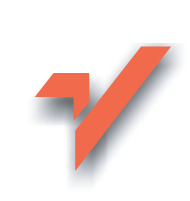

# Po prostu Photoshop 7/7 CE

Autorzy: Elaine Weinmann, Peter Lourekas Tłumaczenie: Tomasz Miszkiel (na podstawie tłumaczenia Zbigniewa Szalbota i Łukasza Oberlana) ISBN: 83-7197-924-X Tytuł oryginału: Photoshop 7 [Visual Quickstart Guide](http://www.amazon.com/exec/obidos/ASIN/0201882841) Format: B5, stron: 568

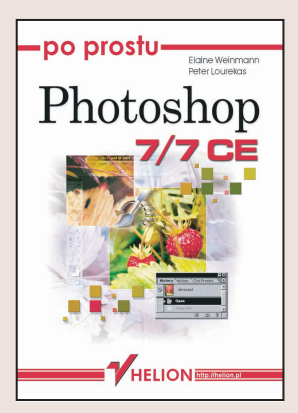

Photoshop firmy Adobe to obecnie światowy standard, program numer jeden w dziedzinie obróbki obrazów rastrowych. Trudno wyobrazić sobie studio DTP, studio graficzne, czy pracę współczesnego fotografika bez Photoshopa. Wiele osób, które chciałyby go poznać, przeraża mnogość palet, menu, funkcji i opcji. Czy naprawdę Photoshop jest aż tak niedostępny? Nie i nie potrzebujesz lat studiów, aby się nim sprawnie posługiwać. Możesz rozpocząć od razu, pod warunkiem, że obok monitora położysz tę książkę.

"Po prostu Photoshop 7/7 CE" to nie tyle kolejny podręcznik do najpopularniejszego programu graficznego na rynku, co kompletne i rzetelne kompendium wiedzy dla tych, którzy pragna szybko i bezboleśnie rozpoczać przygodę z najnowszym wydaniem Photoshopa. Książka jest przeznaczona dla poczatkujących użytkowników. Jej zadaniem jest przekazać wiedzę za pomocą jak najmniejszej ilości tekstu – "Jeden obraz wart jest tysiąca słów".

Poznasz:

- Interfejs Photoshopa, menu, palety
- Kolor w Photoshopie, modele CMYK i RGB, profile kolorów
- Pracê z plikami, import i eksport ilustracji
- Sposoby tworzenia i wykorzystania selekcji
- Łaczenie i nakładanie obrazów
- Prace z warstwami
- Korzystanie z palety Historia, cofanie zmian
- Korekcję jasności i kontrastu obrazu
- Wybieranie i korekcjê kolorów
- Malowanie przy pomocy narzêdzi Photoshopa, tworzenie gradientów

Książka "Po prostu Photoshop 7/7 CE" napisana została przez uznanych specjalistów i autorów wielu książek z dziedziny grafiki komputerowej i DTP. Elaine Weinmann i Peter Lourekas napisali podręczniki do innych programów graficznych (Illustrator, QuarkXPress, LiveMotion, Painter). Książki tych autorów zostały przetłumaczone na 12 języków i rozeszły się w ponad 1.2 milionowym nakładzie na całym świecie.

# Spis treści

<span id="page-1-0"></span>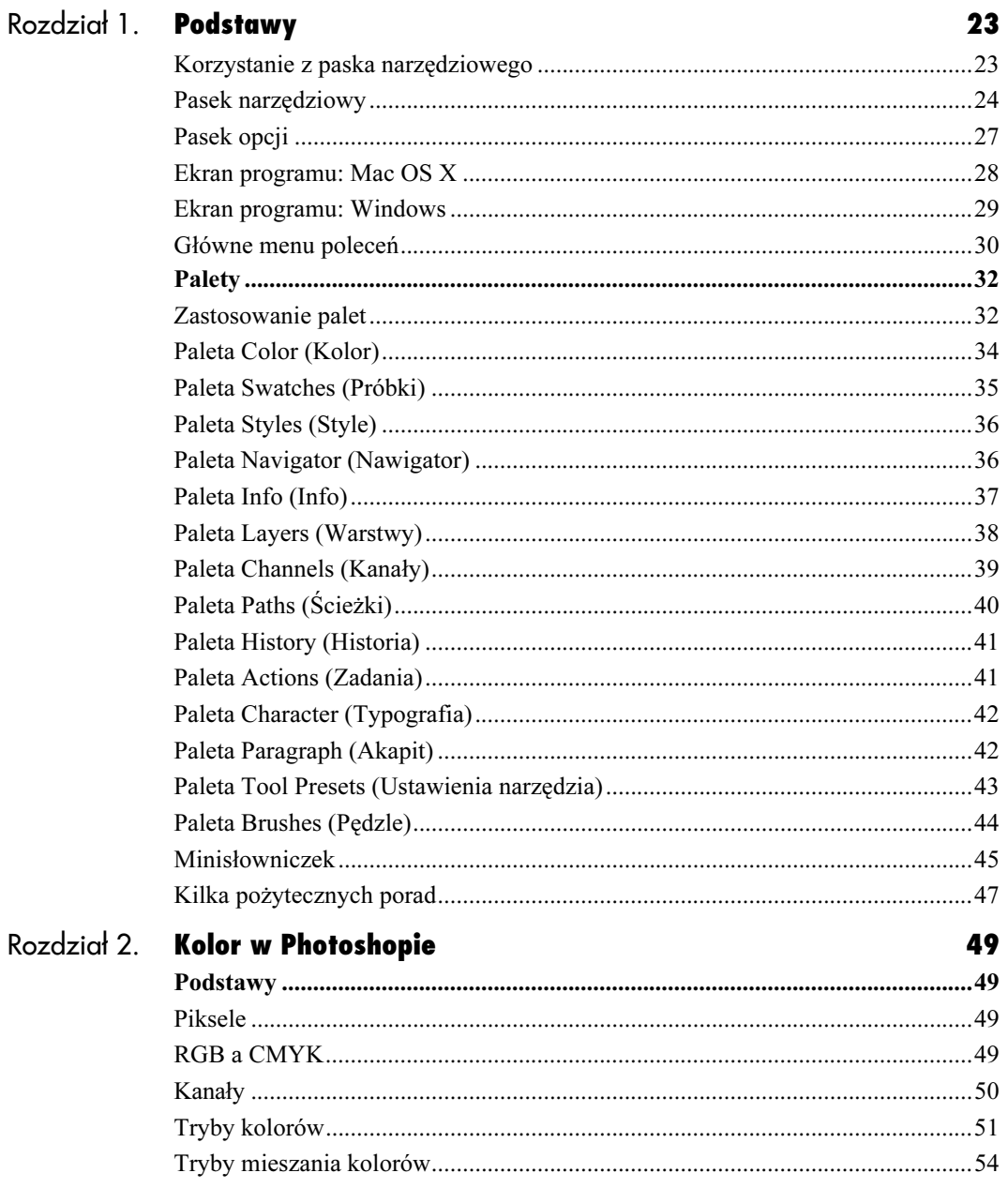

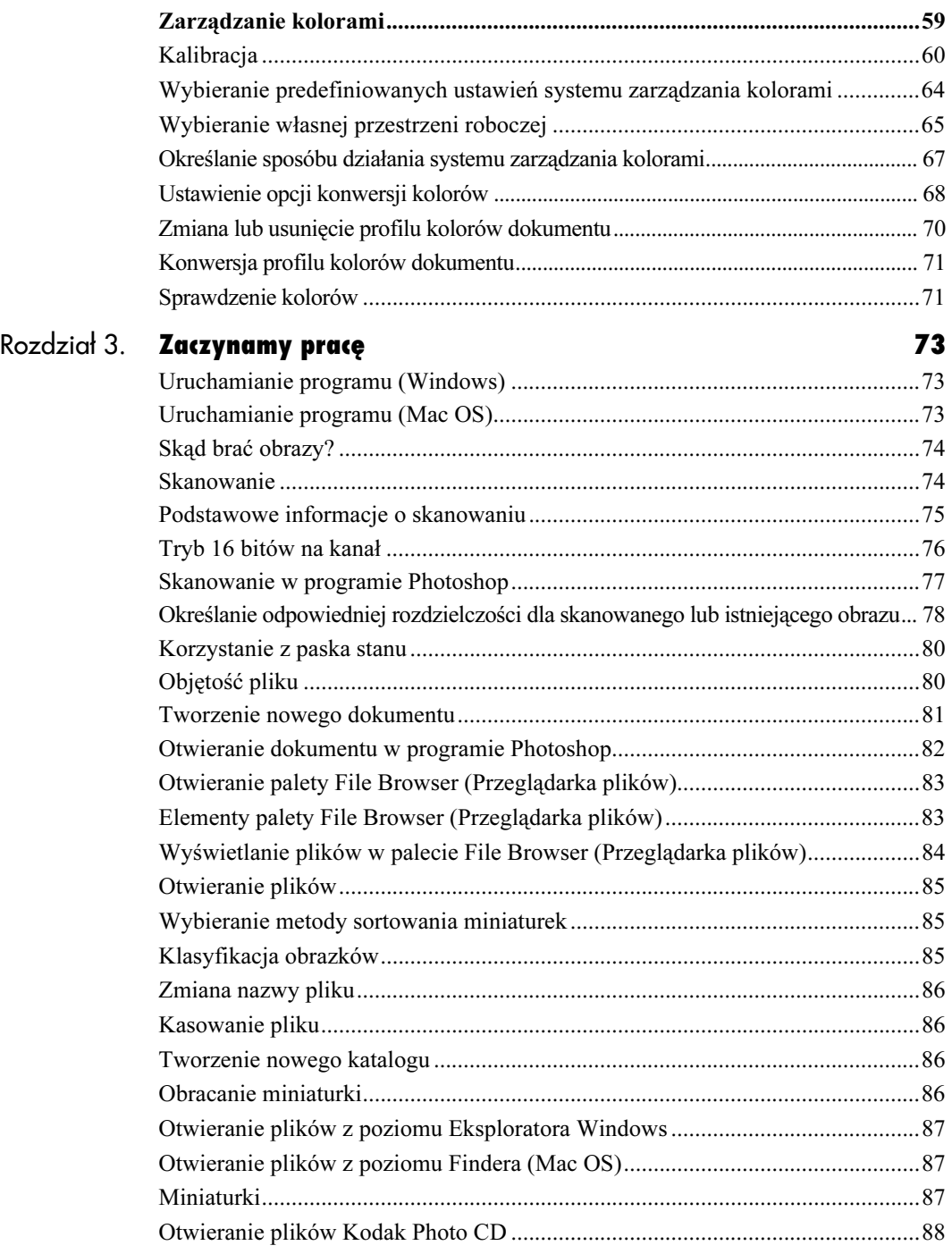

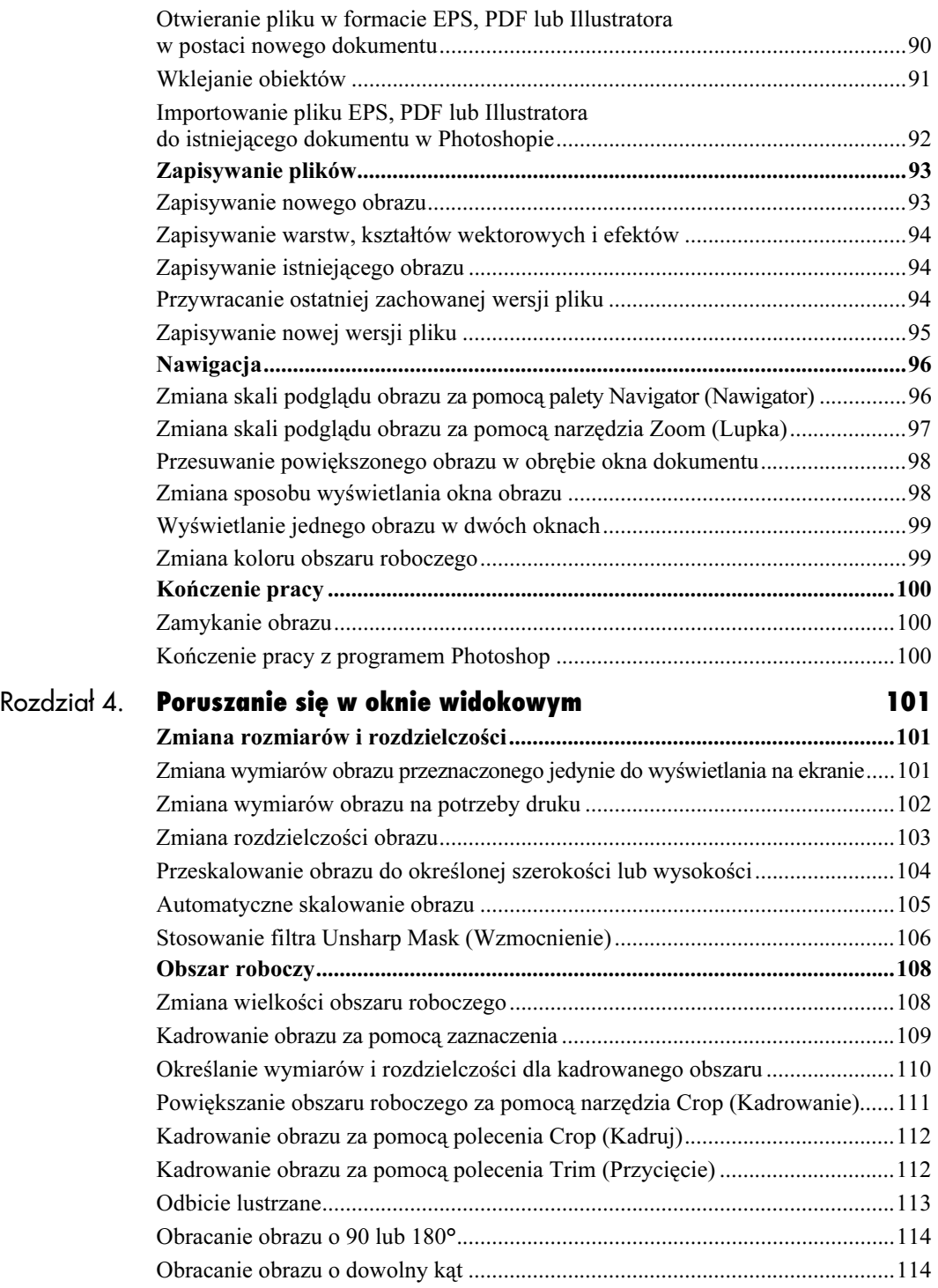

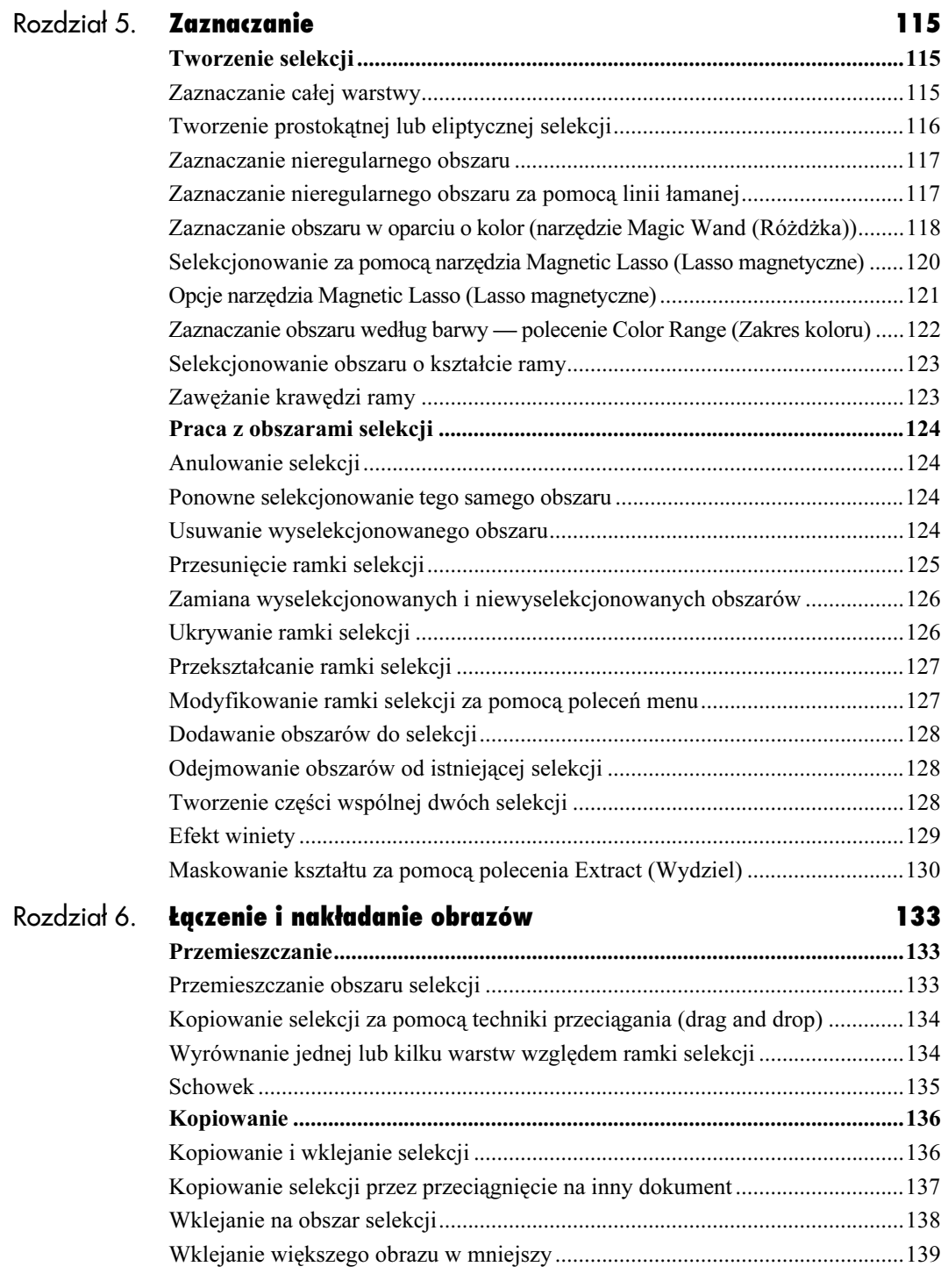

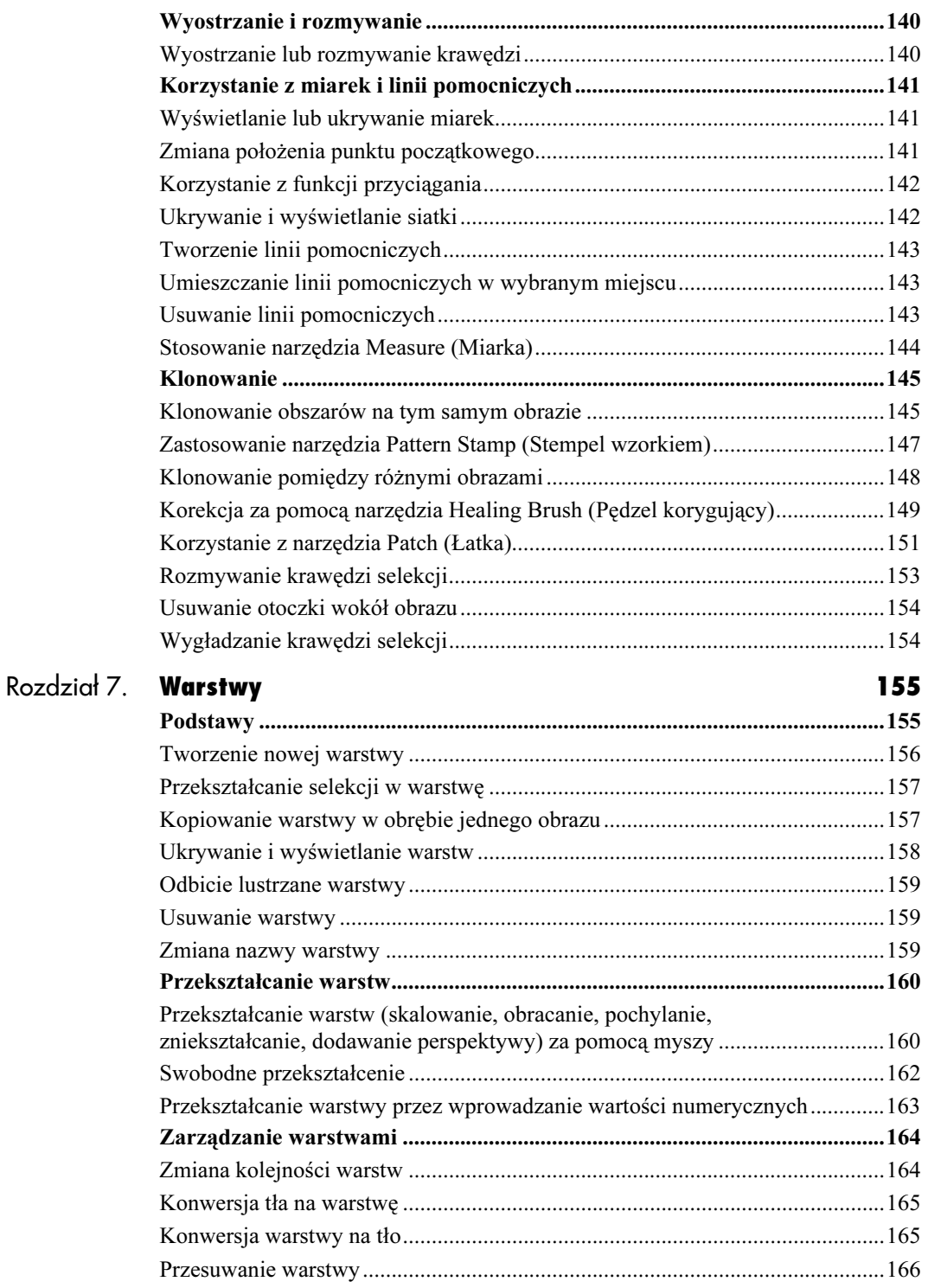

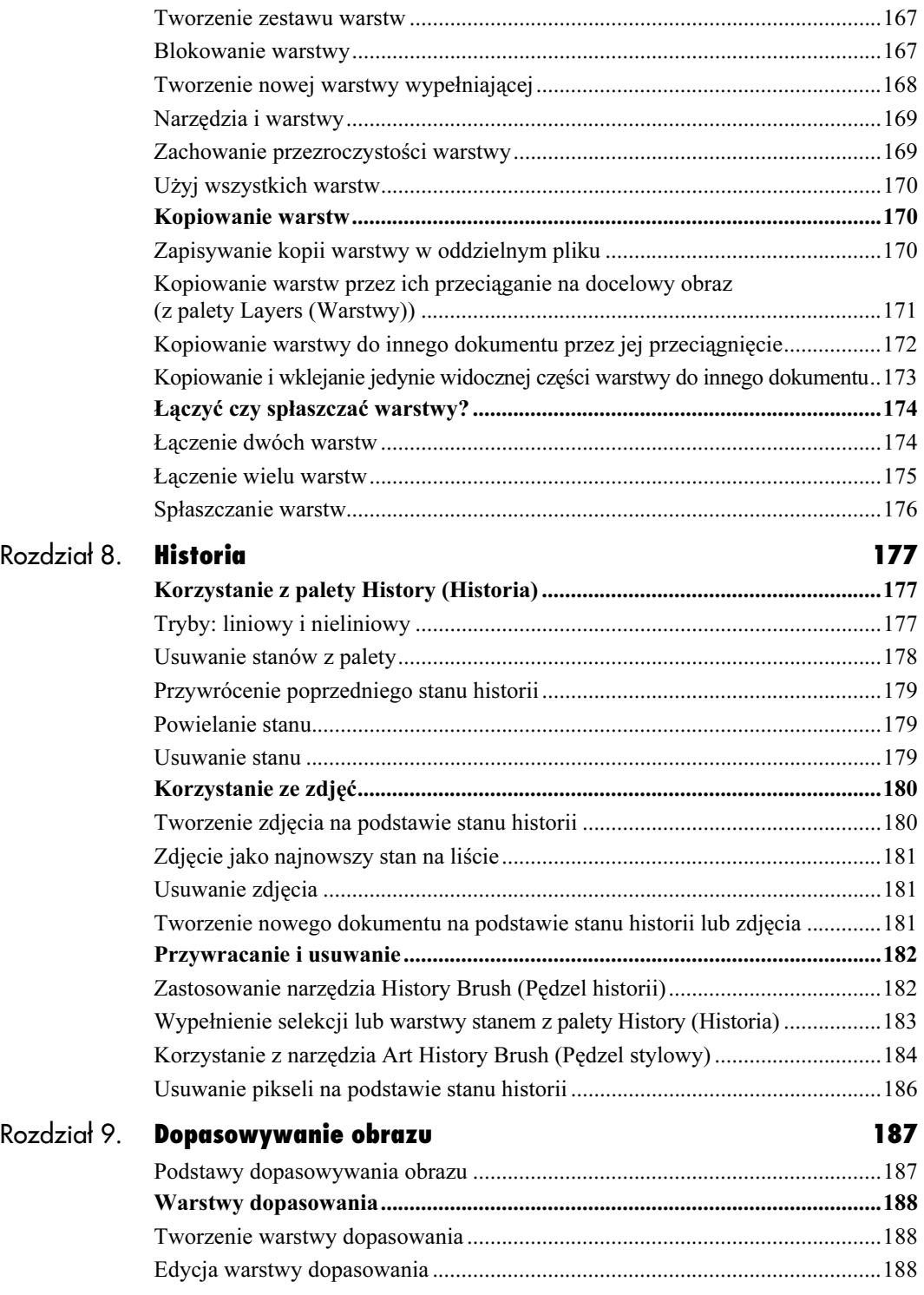

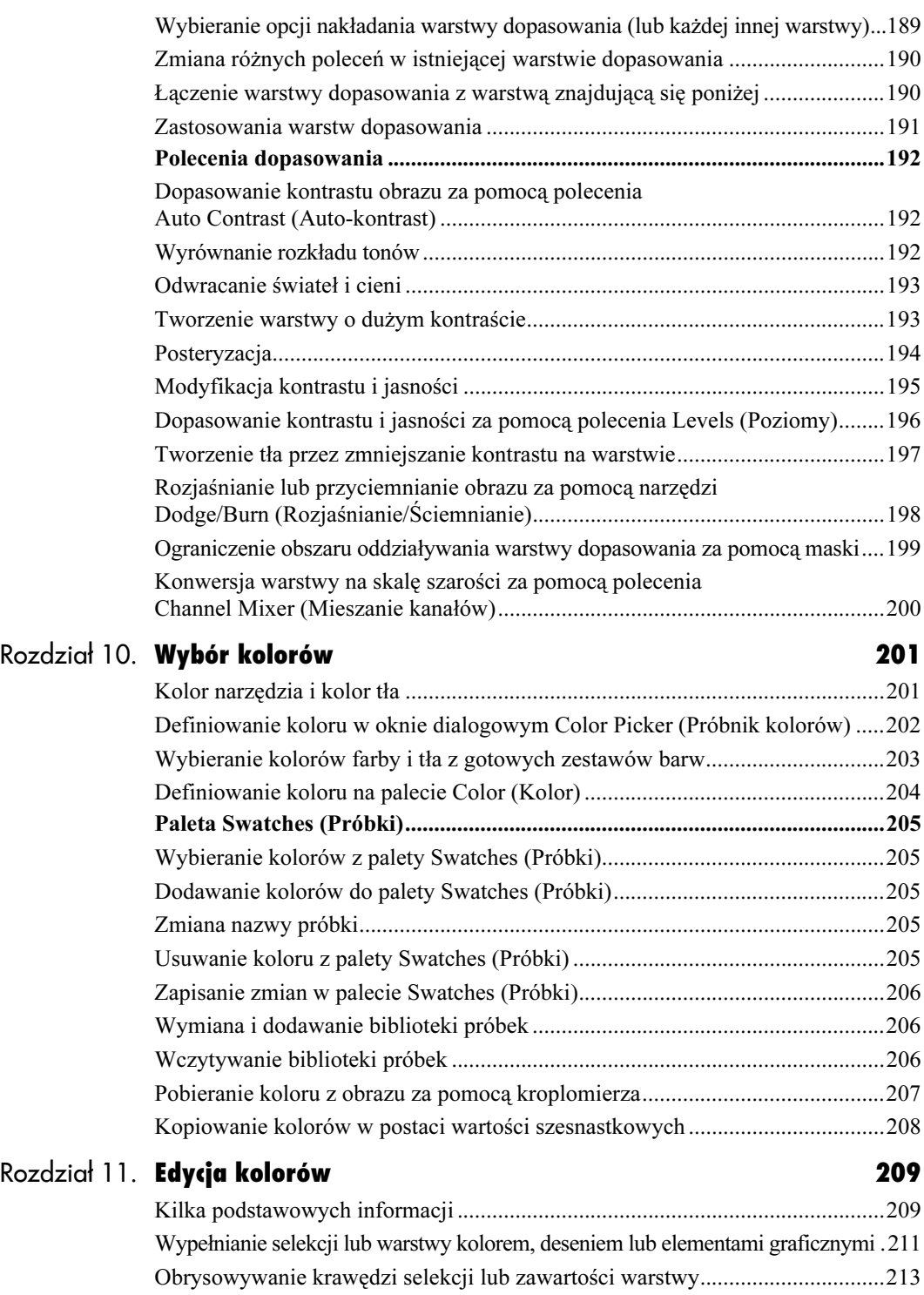

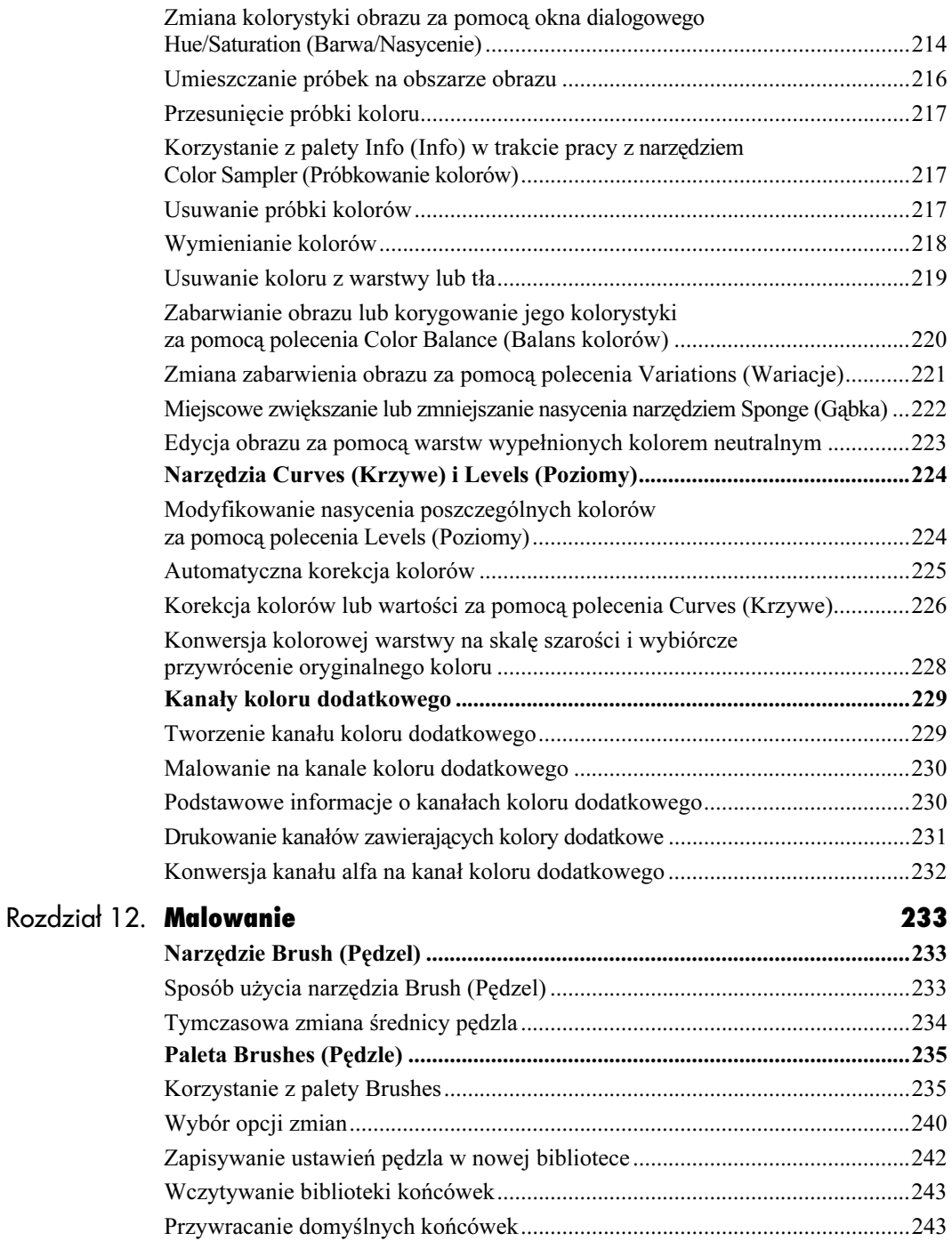

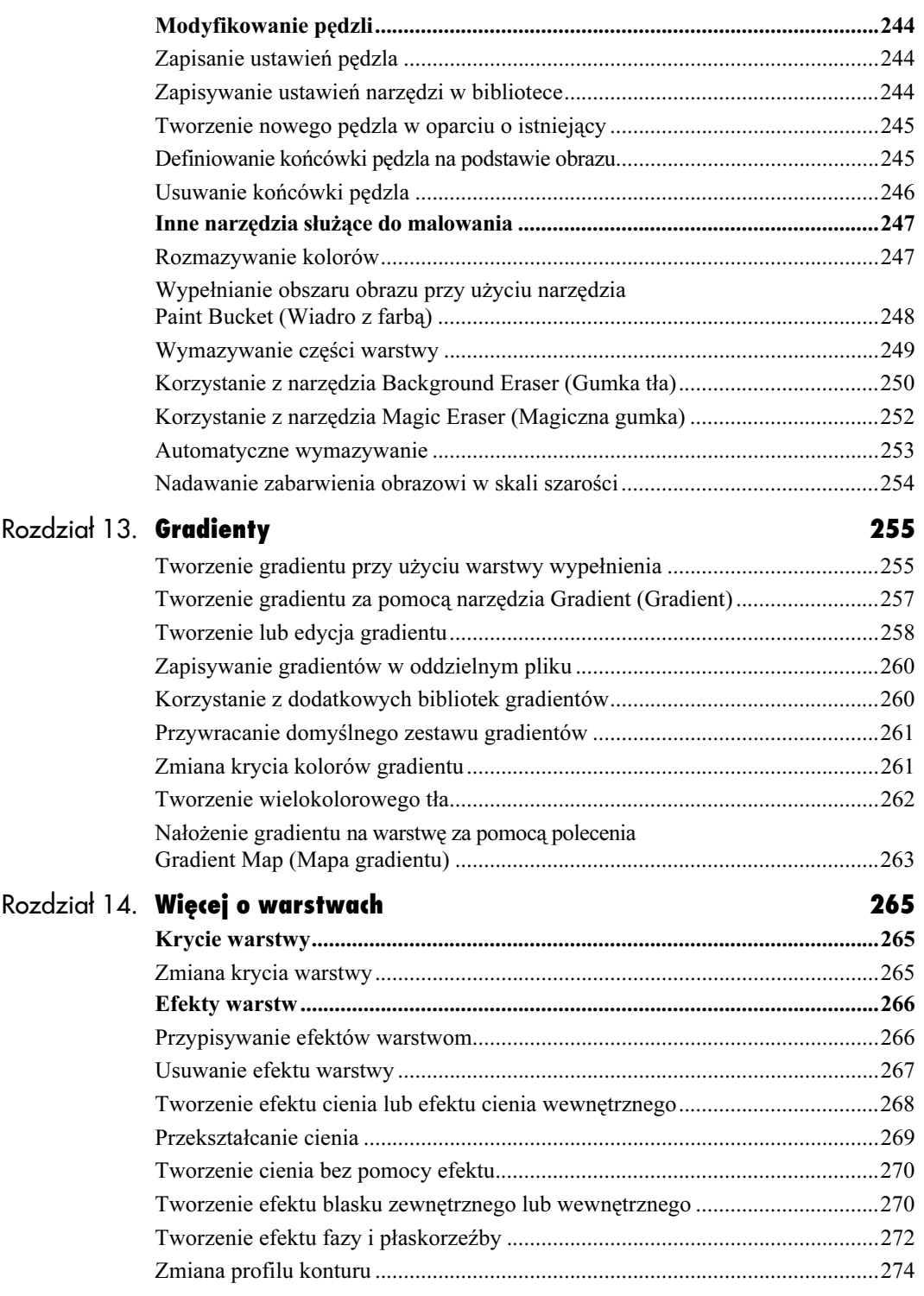

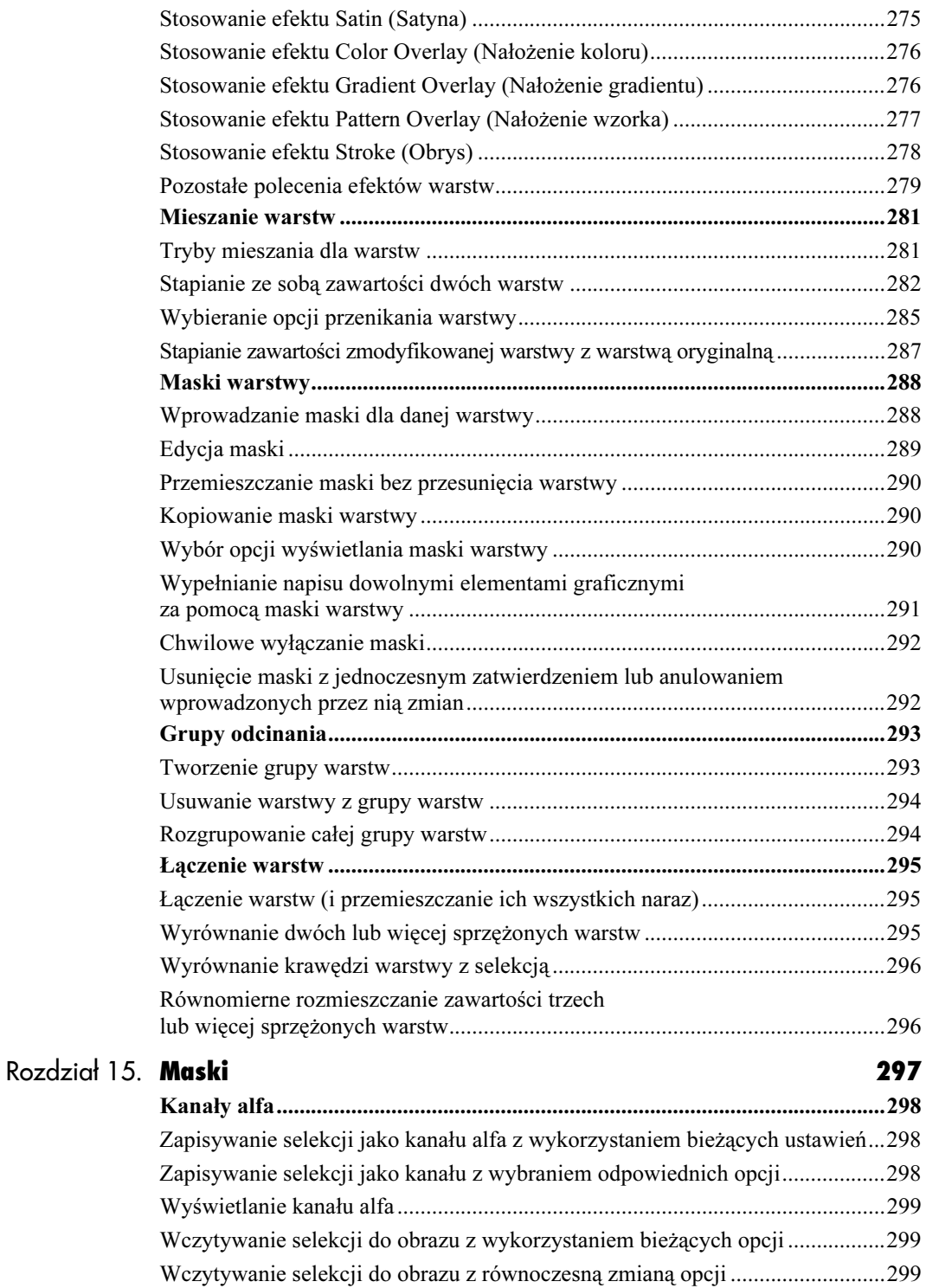

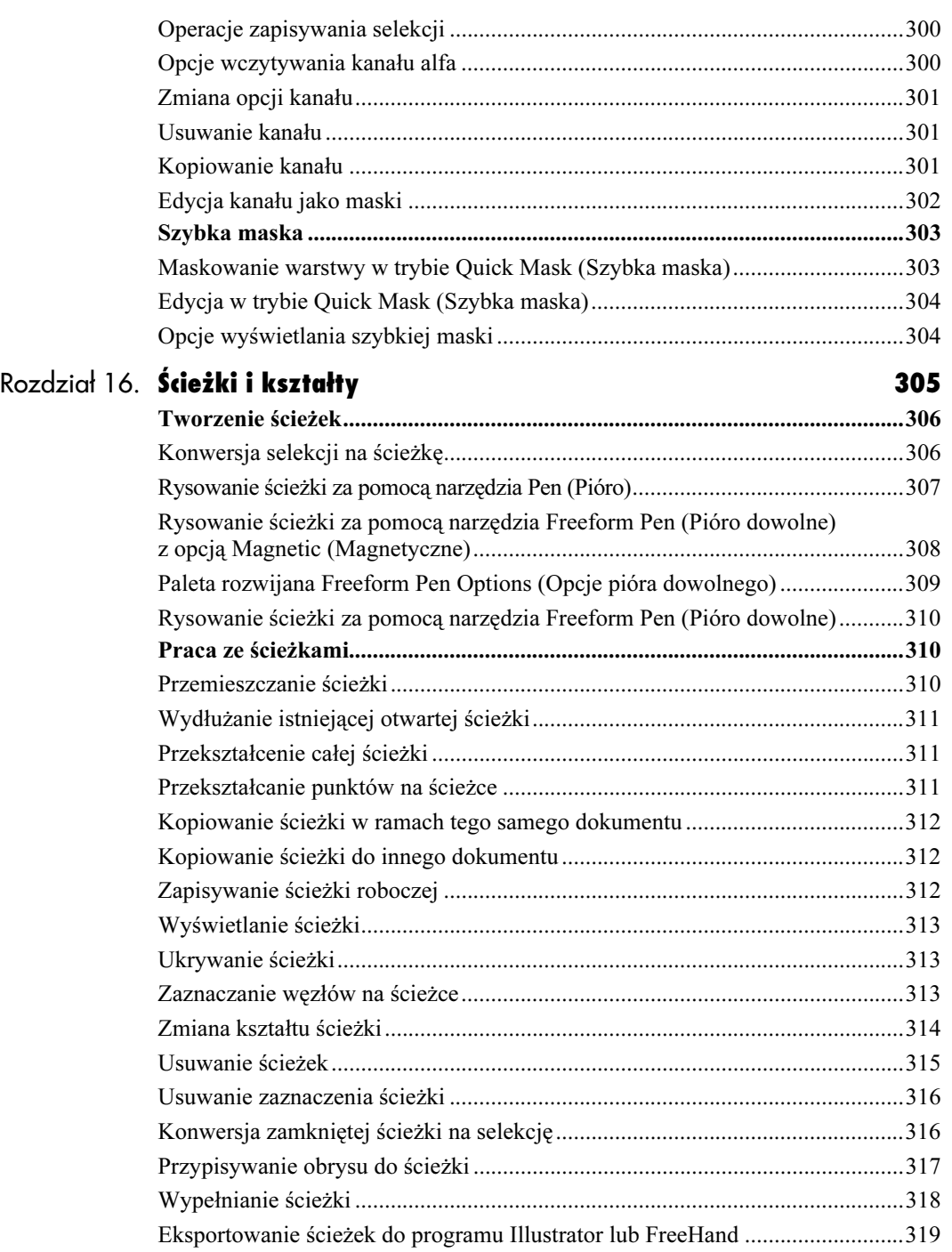

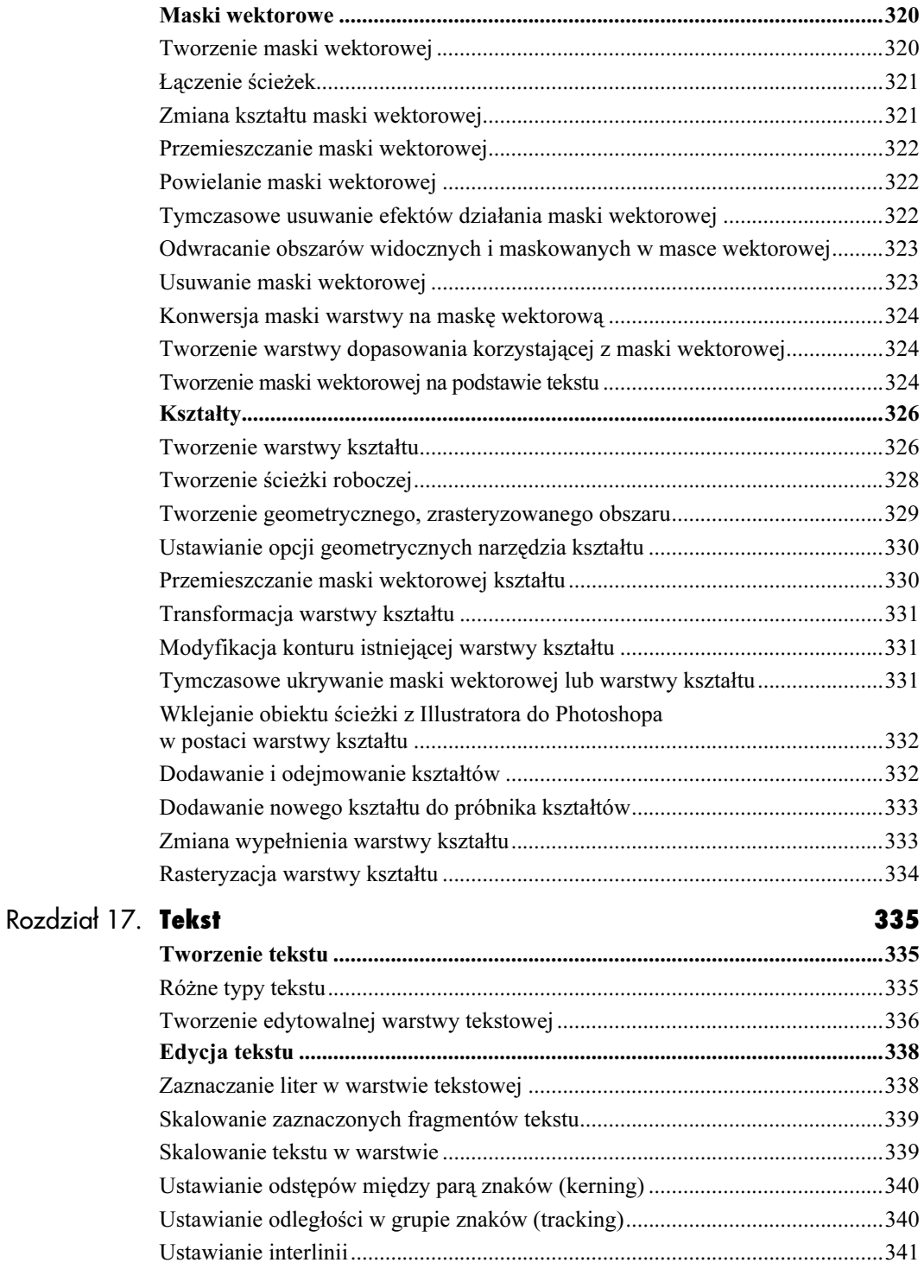

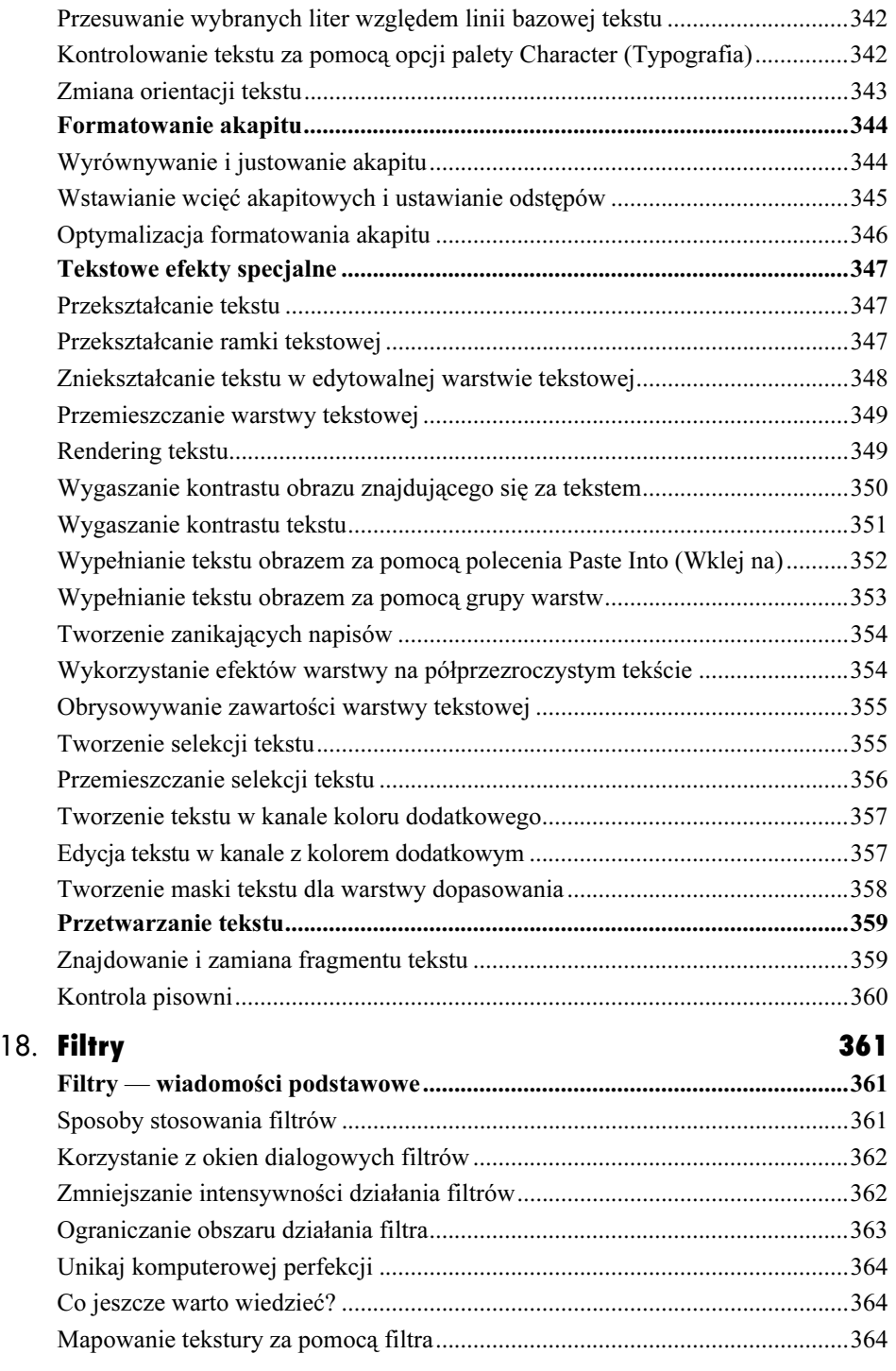

Rozdział

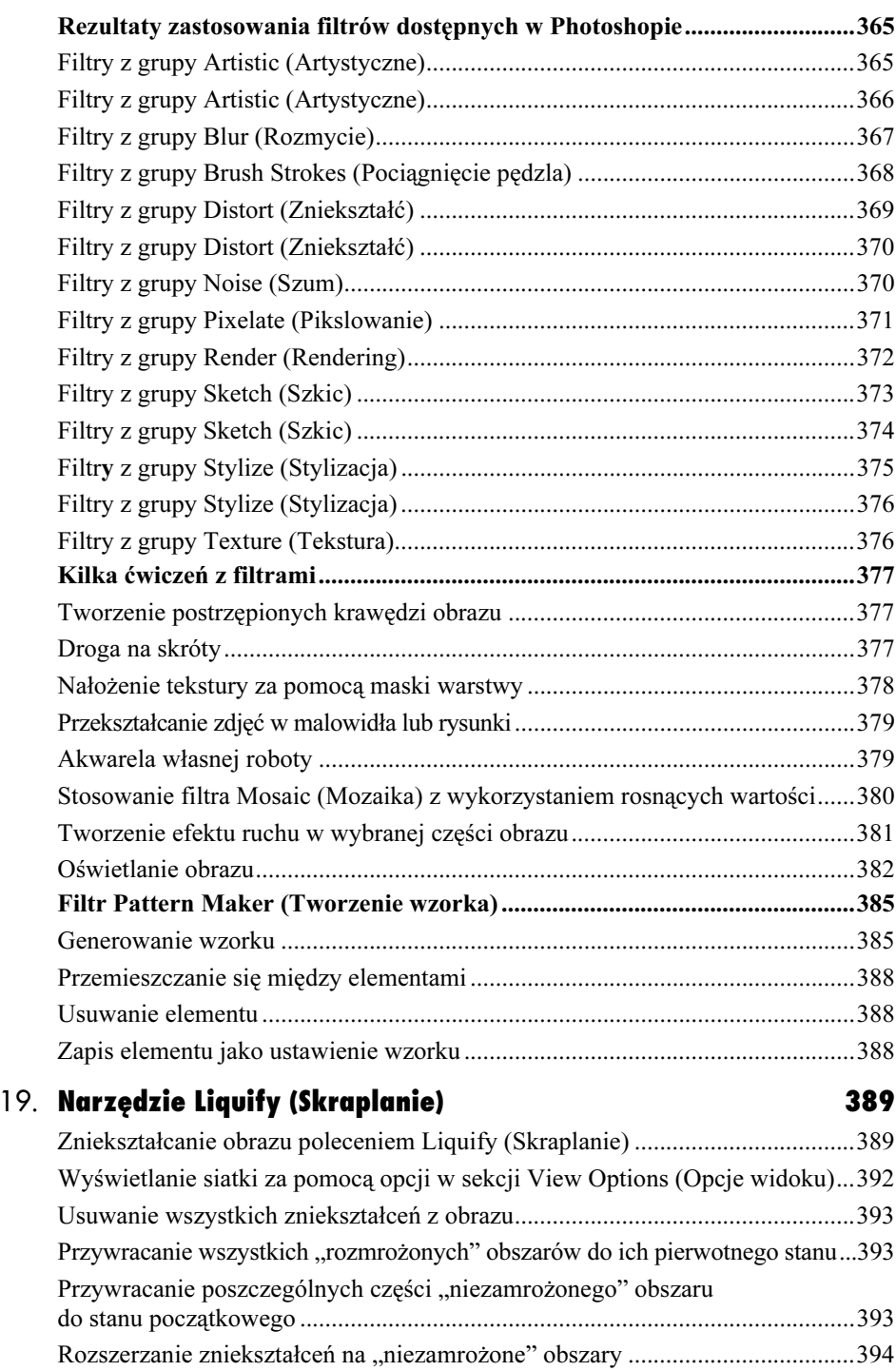

Rozdział

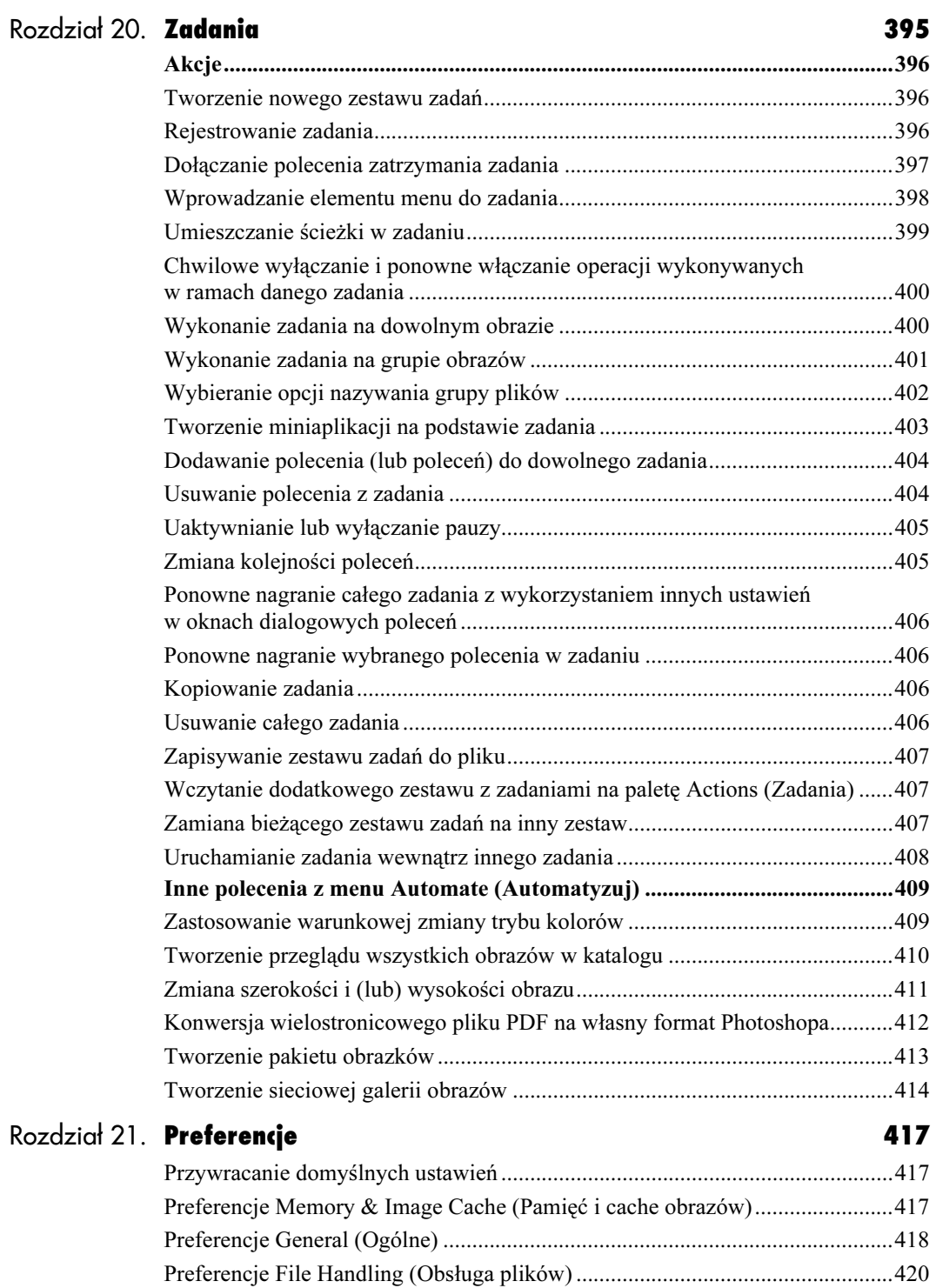

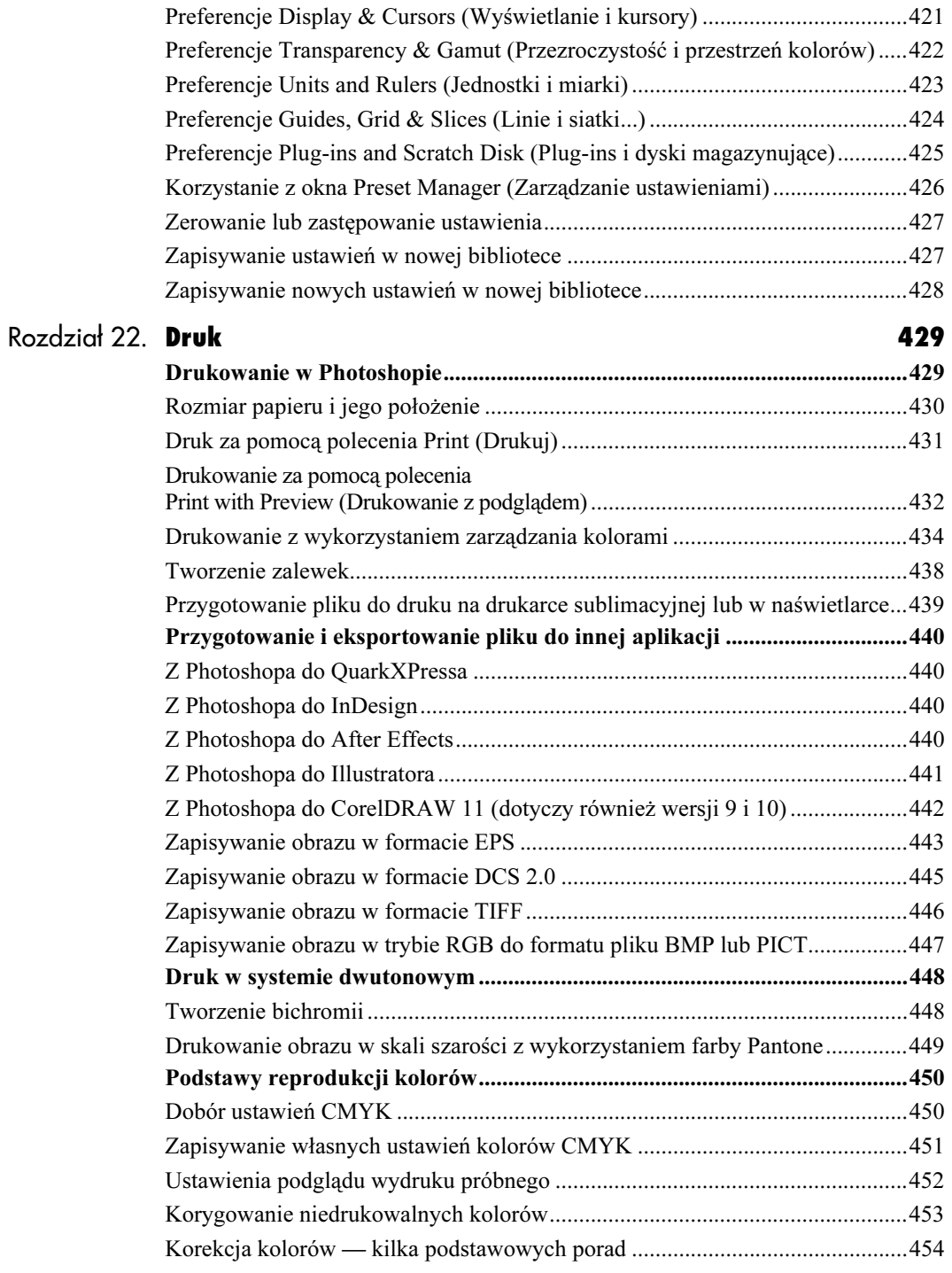

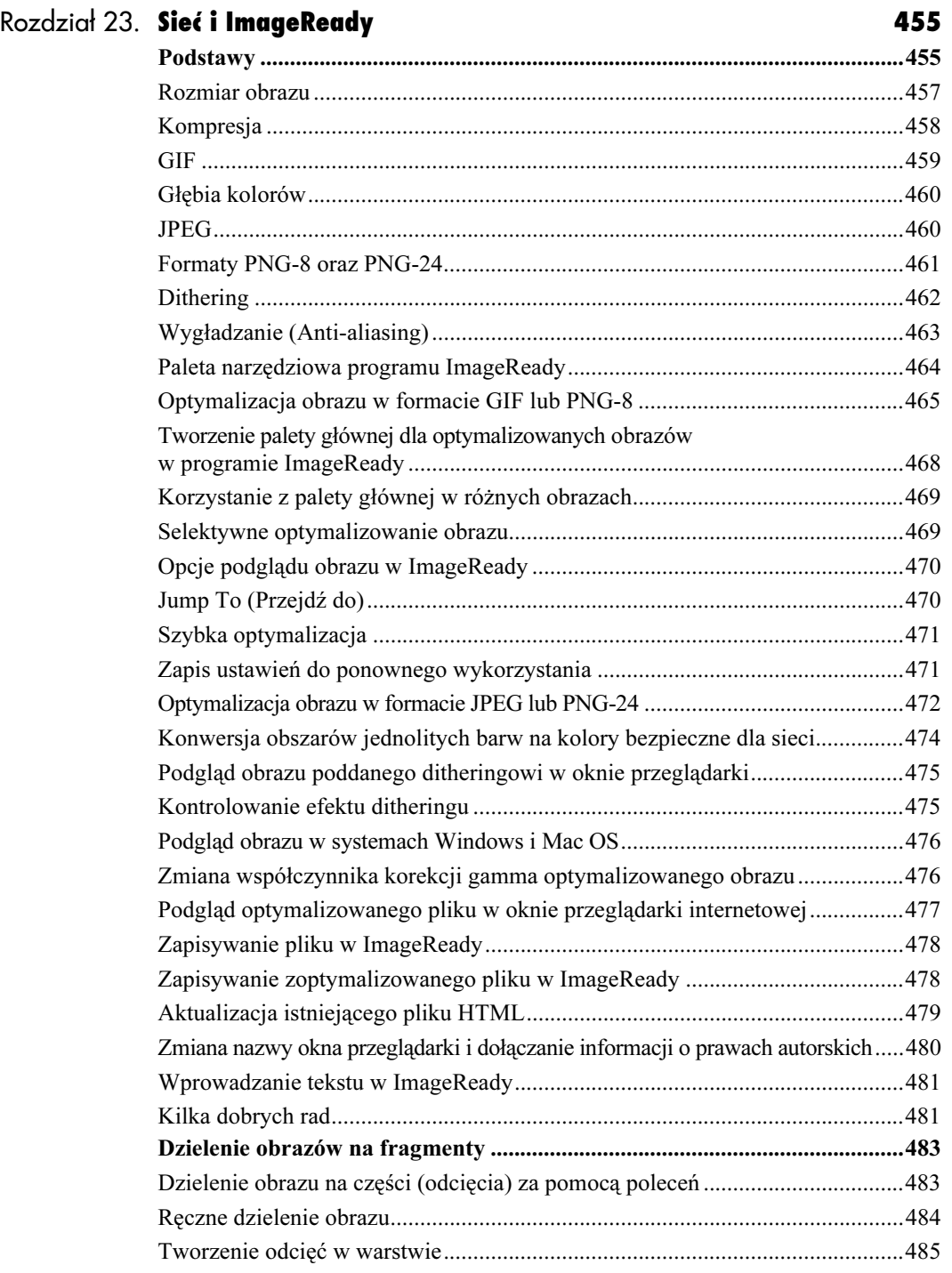

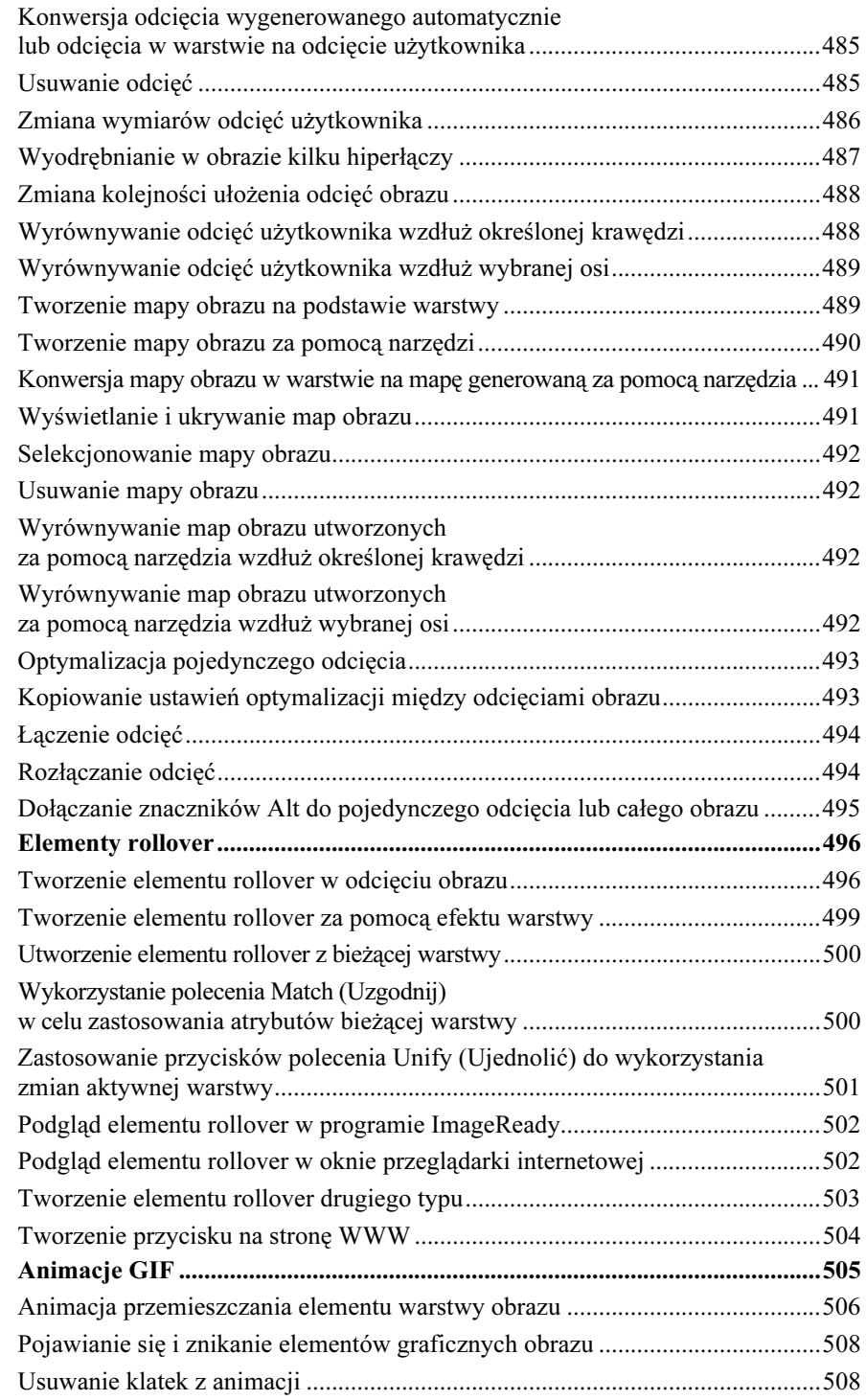

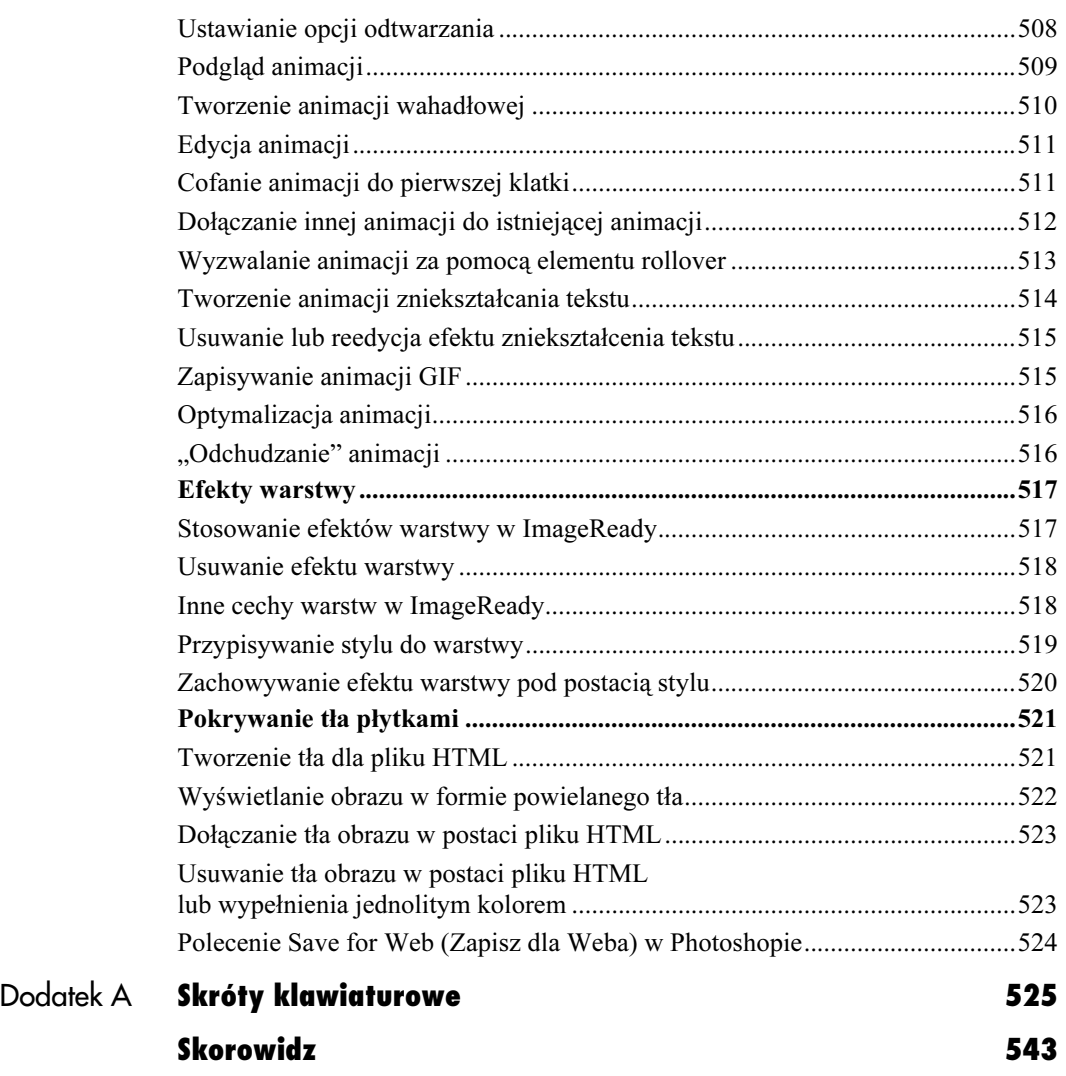

#### W tym rozdziale

<span id="page-20-0"></span>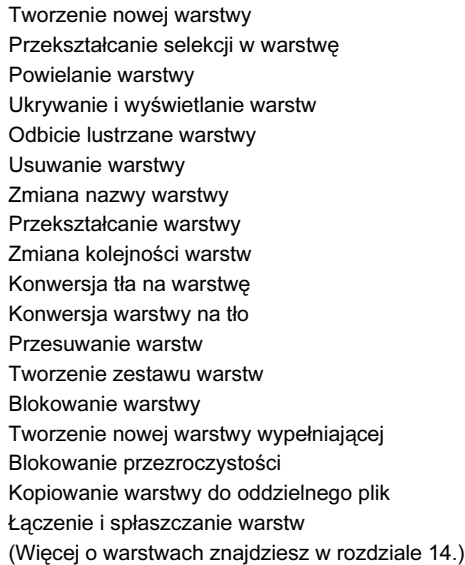

- Aktywna warstwa (zwróć uwagę na ikonkę pędzla)  $000$  $\boldsymbol{\sigma}$  $\sqrt{\frac{Paths}{Paths}}$ Layers Channels Opacity: 100% ▶ Normal ÷ Fill: 100% | P  $+1$  ${{\sf Lock}}:$  $\Omega$ Т **SB** B Layers Ô **FLOWER** ◎ ANGELS Ā ÷ Dodai Dodaj Utwórz Utwórz Usuń styl maske nowy nowa aktywną warstwy warstwy zestaw warstwe warstwe Utwórz nową warstwę wypełniającą lub dopasowania Pokaż lub ukryj warstwę

Warstwy podobne są do folii — nieprzezroczyste tam, gdzie znajdują się piksele, i przezroczyste w miejscu, gdzie piksele nie występują. Każdej warstwie można przypisać inne krycie lub tryb mieszania kolorów, co pozwala kontrolować sposób nakładania jej na warstwy znajdujące się niżej. Można także zmieniać kolejność, w jakiej warstwy są ułożone w obrazie. Oprócz tego każdej warstwie można przypisać maskę warstwy. Tylko jedna warstwa może być poddawana edycji. Możesz dzięki temu w prosty sposób chronić obszary obrazu, których nie chcesz w tym momencie zmieniać.

# Podstawy

Jeśli w oknie dialogowym New (Nowy dokument) w sekcji Contents (Wypełnienie) wybierzesz opcję White (Białe) lub Background (Kolor tła), na palecie Layers (Warstwy) pojawi się specjalna warstwa o nazwie Background (Tło), która nie jest traktowana przez program tak jak inne warstwy. Wybranie trzeciej opcji, Transparent (Przezroczyste), sprawi, że na palecie, pojawi się zwykła warstwa. Można w każdej chwili utworzyć dowolną liczbę warstw.

Na palecie Layers (Warstwy) widnieje lista wszystkich warstw ułożonych po kolei — od tej na samej górze aż po najniższą warstwę tła. Warstwa, której nazwa jest podświetlona w danej chwili na palecie, jest warstwą bieżącą (aktywną). Tylko tę warstwę można edytować. Aby uaktywnić warstwę, wystarczy kliknąć jej nazwę na palecie. Nazwa warstwy bieżącej jest zawsze wyświetlana na listwie tytułowej okna dokumentu.

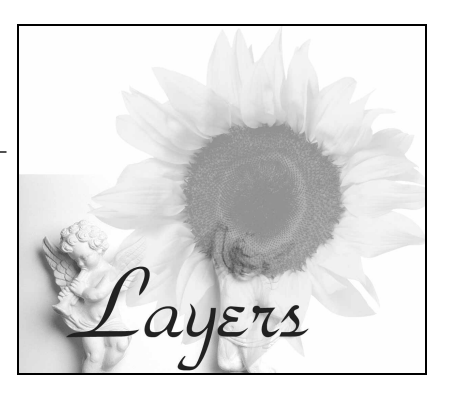

Jeśli nauczyłeś się już wklejać selekcję lub wpisywać tekst, wiesz już, że obie operacje powodują automatyczne utworzenie nowej warstwy. W rozdziale 9. omówimy specjalny rodzaj warstwy, zwany warstwą dopasowania, którą wykorzystuje się do modyfikowania kolorystyki warstw leżących poniżej. W tym rozdziale nauczysz się podstaw pracy z warstwami.

Uważaj: Jeśli zapiszesz obraz w innym formacie pliku niż Photoshop (.psd) lub nowy format TIFF (.tif), wszystkie warstwy zostaną połączone, a wszystkie obszary przezroczyste staną się białe. Również przy zmianie trybu obrazu (np. z RGB na CMYK) pamiętaj o kliknięciu przycisku Don't Flatten (Nie spłaszczaj) lub Don't Merge (Nie łącz) jeśli chcesz zachować istniejący układ warstw.

Obraz może zawierać tyle warstw, na ile pozwala pamięć RAM oraz wolne miejsce na dysku twardym. Po skończeniu edycji możesz połączyć warstwy lub spłaszczyć cały obraz, aby zredukować wielkość pliku na dysku 1.

# Tworzenie nowej warstwy

1. Jeśli chcesz utworzyć warstwę ze 100% kryciem oraz z trybem mieszania Normal (Zwykły), kliknij przycisk Create New Layer (Utwórz warstwę)  $\Box$ i pomiń pozostałe czynności.

#### lub

Jeśli chcesz dopasować parametry nowej warstwy już podczas jej tworzenia, wybierz polecenie New Layer (Nowa warstwa) z menu palety Layers (Warstwy). Możesz również przytrzymać klawisz Alt/Option i kliknąć przycisk Create New Layer (Utwórz warstwę). Następnie wykonaj poniższe czynności.

2. Wykonaj jedną lub kilka z opisanych niżej operacji.

W polu Name (Nazwa) wpisz nazwę nowej warstwy 2.

Włącz opcję Group With Previous Layer (Grupuj z poprzednią warstwą), aby nowa warstwa stała się częścią grupy odcinania (patrz strona 293).

Wybierz kolor tła dla ikon warstwy na palecie Layers (Warstwy) (zobacz wskazówkę).

Wybierz inny stopień krycia lub tryb mieszania kolorów (każdy z tych parametrów może być później zmieniony).

#### Rozpoznawanie warstwy

Aby ułatwić sobie identyfikację poszczególnych warstw, można kliknąć prawym przyciskiem myszy (kliknąć przytrzymując klawisz Ctrl) ikonę oka, a następnie z menu kontekstowego wybrać kolor tła dla ikon warstwy na palecie Layers (Warstwy).

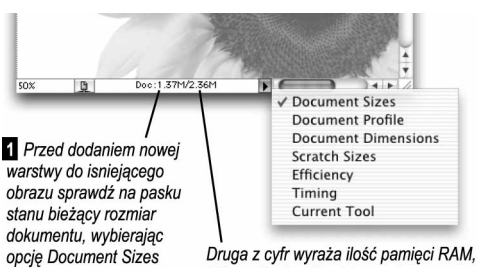

którą zajmuje plik wielowarstwowy. Zauważ, jak szybko zwiększa się wielkość pliku, kiedy dodajesz kolejne warstwy. Obraz widoczny na tej ilustracji składa się z dwóch warstw

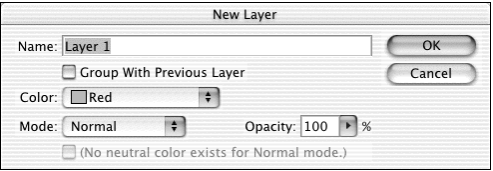

#### 2 Wprowadź nazwę warstwy i wybierz dla niej odpowiednie opcje

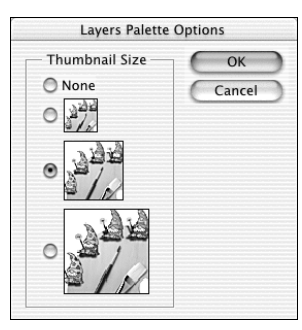

(Wielkość dokumentów)

**8** Wybierz inny rozmiar miniatury lub w ogóle wyłącz podgląd obrazów na palecie Layers (Warstwy) (opcja None (Brak)) w oknie dialogowym Layers Palette Options (Opcje palety Warstwy)

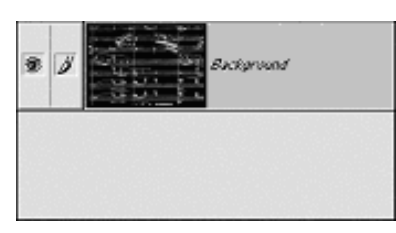

 Na miniaturce wyświetlonej przy nazwie warstwy widać oryginalne tło

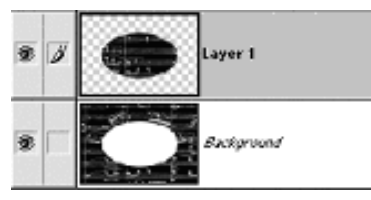

2 Po wybraniu polecenia Layer Via Cut (Warstwa przez wycinanie) selekcja zostaje wycięta z obszaru tła i umieszczona na własnej warstwie

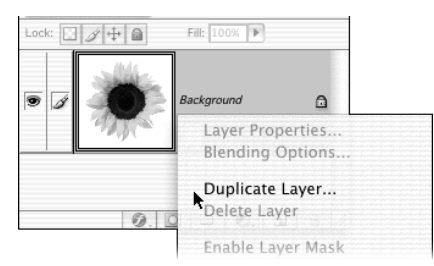

 Kliknij prawym klawiszem myszy (przytrzymaj klawisz Ctrl i kliknij) wybraną pozycję na palecie warstw, następnie z menu kontekstowego wybierz polecenie Duplicate Layer (Powiel warstwę)

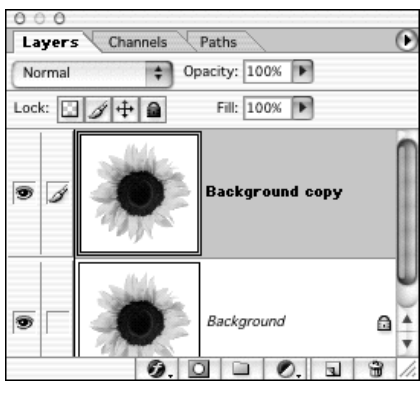

Powielona warstwa pojawi się na palecie

- 3. Kliknij OK. Nowa warstwa zostanie umieszczona nad poprzednio aktywną warstwą.
- $\checkmark$  Aby przyśpieszyć pracę komputera, szczególnie gdy pracujesz nad dużym obrazem, wybierz polecenie Palette Options (Opcje palety) z menu palety Layers (Warstwy), następnie wybierz najmniejszy rozmiar miniatury warstwy wyświetlanej w palecie Layers  $(Warstwy)$  ( $\Omega$  na poprzedniej stronie).

# Przekształcanie selekcji w warstwę

- 1. Utórz selekcję.
- 2. Aby umieścić kopię wyselekcjonowanych pikseli na nowej warstwie, pozostawiając oryginalną warstwę bez zmian, wybierz polecenie Layer Via Copy (Warstwa przez kopiowanie) z menu kontekstowego otwieranego po kliknięciu obszaru selekcji prawym przyciskiem myszy (kliknięciu z przytrzymaniem klawisza Ctrl). Możesz też użyć skrótu klawiszowego Ctrl+J/Cmd+J.

# lub

aby umieścić wyselekcjonowane piksele na nowej warstwie, usuwając je jednocześnie z oryginalnej, wybierz Layer Via Cut (Warstwa przez wycinanie) (Ctrl+Shift+J/Cmd+ Shift+J) z menu kontekstowego otwieranego po kliknięciu obszaru selekcji prawym przyciskiem myszy (kliknięciu z przytrzymaniem klawisza Ctrl).

3. Opcjonalnie: kliknij ikonę wyświetlania oryginalnej warstwy (oko), aby czasowo ją ukryć.

# Kopiowanie warstwy w obrębie jednego obrazu

Aby utworzyć nową warstwę z domyślną nazwą, przeciągnij nazwę warstwy, którą chcesz skopiować, na przycisk Create new layer (Utwórz warstwe)  $\Box$ znajdujący się w dolnej części palety Layers (Warstwy). Skopiowana warstwa zostanie umieszczona nad oryginalną warstwą i będzie aktywna

# lub

aby w trakcie tworzenia kopii nadać jej nazwę, kliknij prawym przyciskiem myszy (kliknij z wciśniętym klawiszem Ctrl) nazwę warstwy, którą zamierzasz skopiować i z menu kontekstowego wybierz polecenie Duplicate Layer (Powiel warstwę). Inna metoda polega na naciśnięciu klawisza Alt/Option w trakcie przeciągania warstwy na ikonę Create new layer (Utwórz warstwę). Nadaj kopii nazwę i kliknij  $OK \cdot 8 - 4$ .

Możesz tymczasowo ukryć warstwy, których nie poddajesz edycji, jeśli Ci przeszkadzają lub zbytnio obciążają zasoby systemowe komputera.

Uwaga: Jeśli zamierzasz drukować obraz pamiętaj, że drukowane są jedynie widoczne warstwy. Podobnie jest w przypadku łączenia warstw — łączyć można jedynie widoczne warstwy (więcej o łączeniu i spłaszczaniu warstw dowiesz się w dalszej części tego rozdziału). Zwróć na to szczególną uwagę przy używaniu polecenia Flatten Image (Spłaszcz obrazek) — w wyniku jego działania warstwy niewidoczne są usuwane.

#### Ukrywanie i wyświetlanie warstw

Kliknij ikonę widoczności warstwy (oko) na palecie Layers (*Warstwy*), jeśli chcesz ukryć daną warstwę  $\mathbf{1} - \mathbf{3}$ . Kliknięcie pustego miejsca w kolumnie, w której pojawia się ikona widoczności warstwy, sprawia, że warstwa zostaje wyświetlona

#### lub

kliknij w obszarze kolumny z ikoną widoczności warstwy i przeciągnij kursorem w górę lub w dół, aby ukryć lub odkryć wiele warstw jednocześnie,

#### lub

przytrzymaj klawisz Alt/Option i kliknij ikonę widoczności warstwy, aby ukryć wszystkie warstwy z wyjątkiem tej, którą kliknąłeś; powtórzenie tej czynności powoduje wyświetlenie wszystkich warstw,

#### lub

kliknij prawym przyciskiem myszy (kliknij przytrzymując klawisz Ctrl) kolumnę ze ikoną widoczności warstw i z podręcznego menu wybierz polecenie Show/Hide all other layers (Pokaż/Ukryj wszystkie inne warstwy) .

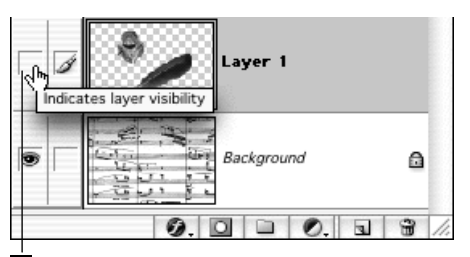

 Kliknij ikonę widoczności warstwy, aby ukryć daną warstwę. Ponowne kliknięcie spowoduje jej wyświetlenie

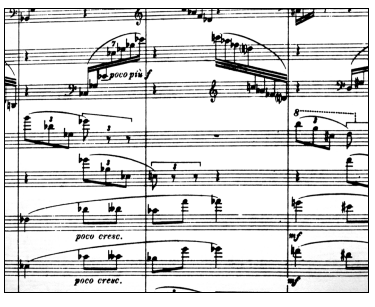

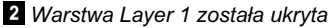

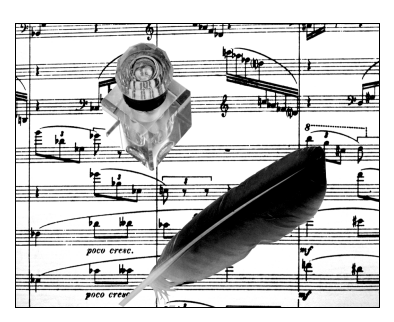

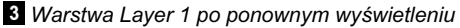

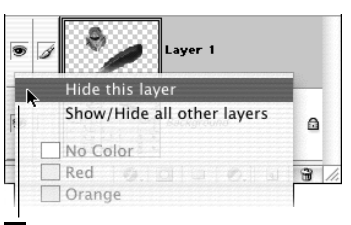

 Odpowiednie polecenie możesz wybrać z menu kontekstowego

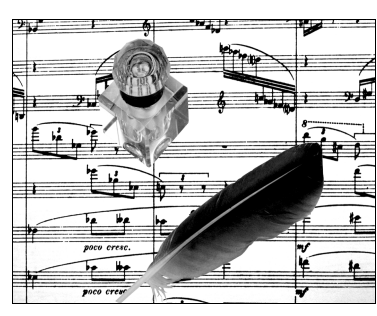

1 Obraz oryginalny

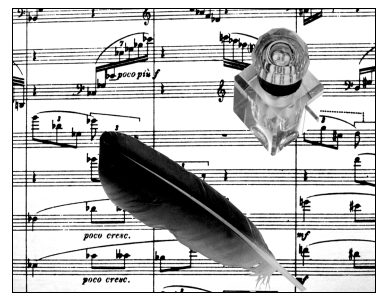

2 Warstwa Layer 1 po odbiciu poziomym

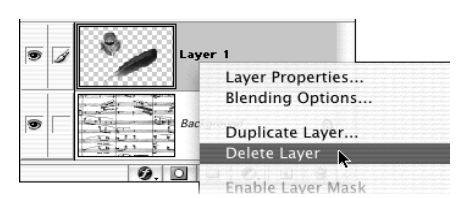

 Usuwanie warstwy Layer 1 za pomocą menu kontekstowego

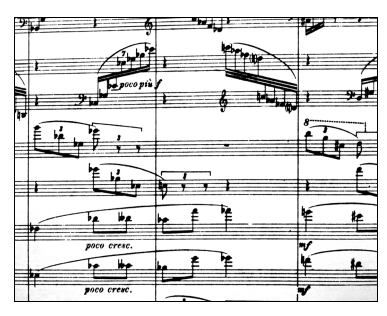

Obraz po usunięciu warstwy Layer 1

# Odbicie lustrzane warstwy

- 1. Na palecie Layers (Warstwy) uaktywnij warstwę, której chcesz zrobić lustrzane odbicie. Każda warstwa, która sprzężona jest z warstwą aktywną, również zostanie odbita.
- 2. Z menu Edit/Transform (Edycja/Przekształć) wybierz Flip Horizontal (Odbij poziomo)  $\mathbf{1} - \mathbf{2}$ lub Flip Vertical (Odbij pionowo).

# Usuwanie warstwy

Na palecie Layers (Warstwy) kliknij nazwę warstwy, którą zamierzasz usunąć. Następnie kliknij ikonę kosza i potwierdź usunięcie warstwy. Możesz także przytrzymać klawisz Alt/Option i kliknąć ikonę kosza — nie będziesz wówczas musiał potwierdzać usunięcia warstwy

# lub

kliknij prawym przyciskiem myszy (kliknij przytrzymując klawisz Ctrl) nazwę warstwy, którą zamierzasz usunąć, a następnie z menu kontekstowego wybierz Delete Layer (Usuń warstwę)  $3 - 4$ .

 $\checkmark$  Rozmyśliłeś się? Nie ma problemu. Z menu Edit (Edycja) wybierz polecenie Undo (Cofnij) lub kliknij poprzedni stan na palecie History (Historia).

# Zmiana nazwy warstwy 7.01

- 1. Kliknij dwukrotnie nazwę warstwy na palecie Layers (Warstwy).
- 2. Wpisz nową nazwę.
- 3. Potwierdź ją za pomocą klawisza Enter/Return.
- Powyższą metodę można zastosować również w celu zmiany nazwy zestawu warstw.

# Przekształcanie warstw

#### Przekształcanie warstw (skalowanie, obracanie, pochylanie, zniekształcanie, dodawanie perspektywy) za pomocą myszy

1. Uaktywnij warstwę, którą chcesz przekształcić, klikając jej nazwę na palecie Layers (Warstwy). Wszystkie warstwy z nią sprzężone również ulegną temu przekształceniu. Nie można poddać przekształceniu obrazu w trybie 16 bits/channel (16 bitów na kanał).

Opcjonalnie: utwórz selekcję aby ograniczyć wielkość przekształcanego obszaru.

- 2. Z menu Edit/Transform (Edycja/Przekształć) wybierz polecenie Scale (Skaluj), Rotate (Obróć), Skew (Pochyl), Distort (Zniekształć), Perspective (Perspektywa). Pojawi się ramka przekształcenia umożliwiająca dokonanie odpowiednich zmian.
- 3. Opcjonalnie: aby dokonać transformacji warstwy lub zaznaczenia względem punktu innego niż środek, przesuń ich punkt odniesienia . Punkt ten może zostać przeniesiony poza ramkę transformacji.
- 4. Uwaga: jeśli chcesz zastosować kilka przekształceń na raz, aby zaoszczędzić na czasie i zachować jakość obrazu, po czynnościach z tego punktu, wybierz z menu inne polecenia, które zastosuj przekształcając obraz, a dopiero po uzyskaniu właściwego kształtu zaakceptuj je wszystkie jednocześnie (punkt 5.).

Aby przeskalować zawartość warstwy, wybierz Scale (Skaluj), chwyć za jeden z narożnych uchwytów ramki i przeciągnij na potrzebną odległość 1. Aby przeskalować obraz tylko w poziomie lub w pionie, chwyć za boczny uchwyt ramki i przeciągnij. Przytrzymanie klawisza Shift w trakcie przeciągania narożnika ramki sprawia, że skalowany obraz zachowuje swoje proporcje. Przytrzymaj klawisz Alt/Option, aby skalować obraz względem punktu odniesienia.

Aby obrócić warstwę, wybierz Rotate (Obróć), umieść kursor poza ramką (kursor przybierze postać dwukierunkowej strzałki), a następnie przeciągnij ruchem okrężnym 2. Przytrzymaj klawisz Shift w trakcie przeciągania, aby ograniczyć obrót do wielokrotności kąta 15°.

Aby pochylić warstwę, wybierz Skew (Pochyl), chwyć i przeciągnij uchwyt narożny, aby zmienić położenie tylko tego uchwytu, lub przeciągnij uchwyt boczny, by pochylić obraz wzdłuż tego boku. Przytrzymaj klawisz Alt/Option, aby pochylić obraz symetrycznie względem punktu odniesienia.

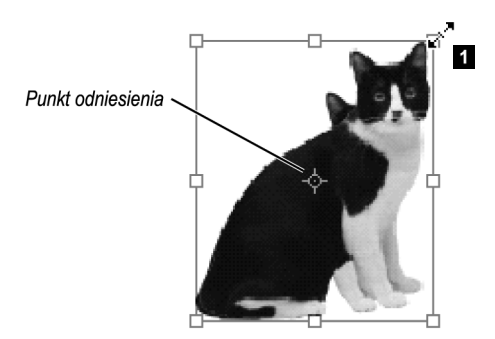

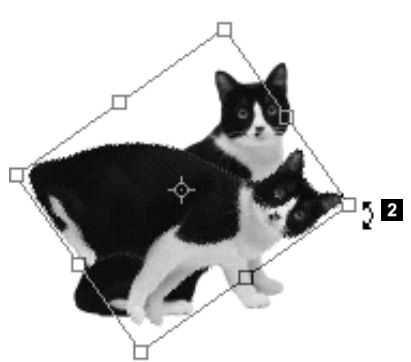

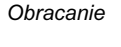

Skalowanie

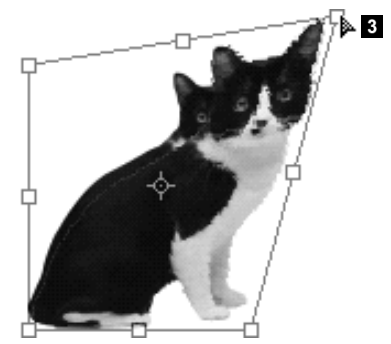

Zniekształcanie

# Informacje ogólne

Dla poleceń z podmenu Transform (Przekształć) możesz wybrać metodę ponownego próbkowania. Opcje te znajdziesz w menu Edit(Photoshop w Mac OS X)/Preferences/General (Edycja(Photoshop w Mac OS X)/Preferencje/Ogólne) (Ctrl+K/Cmd+K). Metoda dwusześcienna (Bicubic) — najwolniejsza z metod — powoduje najmniejsze obniżenie jakości obrazu.

Wybierz polecenie Again (Jeszcze raz) z menu Edit/Transform (Edycja/Przekształć), aby powtórzyć ostatnie przekształcenie (Ctrl+Shift+T/Cmd+Shift+T).

Aby przekształcić kopię selekcji, przytrzymaj klawisz Alt/Option w trakcie wybierania polecenia lub wykorzystaj kombinację klawiszy Ctrl+Alt+T/ Cmd+Option+T.

Tak samo jak warstwę możesz przekształcić kanał alfa, ramkę selekcji (patrz również strona 127), ścieżkę (patrz strona 311) lub maskę warstwy niesprzężoną z warstwą aktywną.

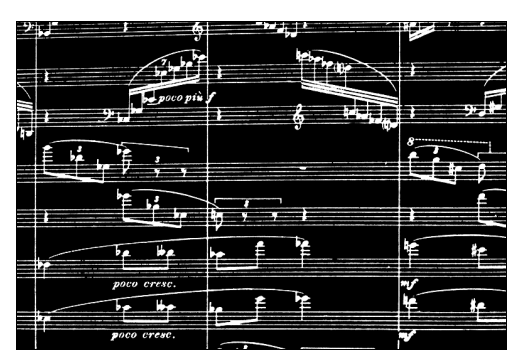

1 Obraz oryginalny

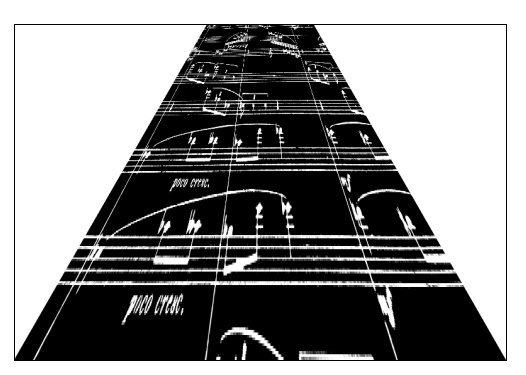

2 Obraz po zastosowaniu polecenia Perspective (Perspektywa)

Aby zniekształcić warstwę (3 na poprzedniej stronie), wybierz Distort (Zniekształć). Przeciągnij uchwyt narożny albo uchwyt boczny ramki, by przemieścić dwa narożniki. Przytrzymaj klawisz Alt/Option, aby zniekształcić obraz symetrycznie względem punktu odniesienia. Efekty działania polecenia Distort (Zniekształć) są o wiele drastyczniejsze niż Skew (Pochyl).

Aby zniekształcić obraz perspektywicznie, wybierz Perspective (Perspektywa). Chwyć i przeciągnij uchwyt narożny wzdłuż jednego z boków, aby utworzyć perspektywę z jednym punktem zbiegu wzdłuż tego boku  $\mathbf{1} - \mathbf{2}$ . Sąsiedni uchwyt narożny zostanie przesunięty w stronę punktu zbiegu. Możesz też przeciągnąć boczny uchwyt, aby pochylić obraz wzdłuż poziomej lub pionowej osi.

- 5. Kliknij dwukrotnie wewnątrz ramki przekształcenia, aby zaakceptować wprowadzone przekształcenia lub kliknij ikonę  $\checkmark$  na pasku opcji. Możesz też wcisnąć klawisz Enter/Return. Aby anulować zaznaczenie, kliknij ikonę  $\bigcirc$  (klawisz *Esc*).
- $\checkmark$  by cofnąć ostatnią zmianę, z menu Edit (Edycja) wybierz polecenie Undo (Cofnij).
- Umieść kursor wewnątrz ramki, aby przesunąć przekształcany fragment obrazu.
- $\checkmark$  Wybierz narzędzie *Measure* (*Miarka*) (*Shift+I*), przeciągnij kursorem w oknie dokumentu, definiując kąt, a następnie (wciąż mając wybrane narzędzie Measure (Miarka)) wybierz z menu Edit/Transform/Rotate (Edycja/Przekształć/Obróć). Warstwa zostanie automatycznie obrócona o zdefiniowany kąt.

Zapoznałeś się już z poszczególnymi poleceniami z podmenu Transform (Przekształć), lecz z pewnością spodoba Ci się polecenie Free Transform (Swobodnie przekształć), zwłaszcza jeśli chcesz zastosować kolejno kilka przekształceń. Dzięki poleceniu Free Transform (Swobodnie przekształć) uzyskasz wygodny dostęp do poszczególnych poleceń za pomocą skrótów klawiaturowych — nie musisz za każdym razem sięgać do menu po oddzielne polecenie. Co ważne, dane obrazu zostają poddane ponownemu próbkowaniu tylko raz — po zaakceptowaniu zmian.

# Swobodne przekształcenie

1. Uaktywnij warstwę, którą chcesz przekształcić, klikając jej nazwę na palecie Layers (Warstwy). Wszystkie warstwy, które są sprzężone z warstwą aktywną, również ulegną przekształceniu. Nie można poddać przekształceniu obrazu w trybie 16 bits/channel (16 bitów na kanał).

Opcjonalnie: utwórz zaznaczenie aby ograniczyć wielkość transformowanego obszaru.

2. Z menu *Edit* (*Edycja*) wybierz polecenie Free Transform (Swobodnie przekształć)  $(Ctrl+T/Cmd+T)$ .

lub

wybierz narzędzie Move (Przesunięcie) i zaznacz opcję Show Bounding Box (Pokaż obwiednię) na pasku opcji.

Uwaga: opcja ta może mieć wpływ na działanie opcji Auto Select Layer (Automatyczny wybór warstwy) (patrz strona 166).

3. Wykonaj czynności opisane w punkcie 4. na poprzedniej stronie z uwzględnieniem poniższych wyjątków.

Aby uzyskać pochylenie (Skew), przytrzymaj klawisze Ctrl+Shift/Cmd+Shift i pociągnij za uchwyt ramki.

Aby uzyskać zniekształcenie (Distort), przytrzymaj klawisz Ctrl/Cmd i pociągnij za uchwyt ramki.

Aby uzyskać efekt perspektywy, należy wcisnąć kombinację klawiszy Ctrl+Alt+Shift/Cmd+ Option+Shift i pociągnąć za narożny uchwyt ramki.

Przekształcenie będzie odbywać się względem punktu odniesienia, którego położenie określane jest na pasku opcji (patrz punkt 3 na następnej stronie).

#### Co nam pozostało?

Jeśli przekształcisz warstwę (lub selekcję na warstwie), pusta przestrzeń, która pozostanie po nadaniu przekształcenia, będzie przezroczysta. Jeśli przekształcenie odbywa się na tle (Background), prześwit zostanie wypełniony kolorem tła.

- 4. Aby zaakceptować wprowadzone zmiany, kliknij dwukrotnie wewnątrz ramki przekształcenia lub kliknij ikonę  $\vee$  na pasku opcji (*Enter/Return*). Aby anulować transformację, kliknij ikonę **O** (Esc). Musisz zatwierdzić lub anulować zmiany, zanim powrócisz do normalnego trybu edycji.
- W trakcie przeprowadzania przekształceń paleta Info (Info) pokazuje aktualną szerokość (W), wysokość  $(H)$ , kąt obrotu  $(A)$  i pochylenie w poziomie  $(H)$  lub w pionie  $(V)$  przekształcanego obrazu.

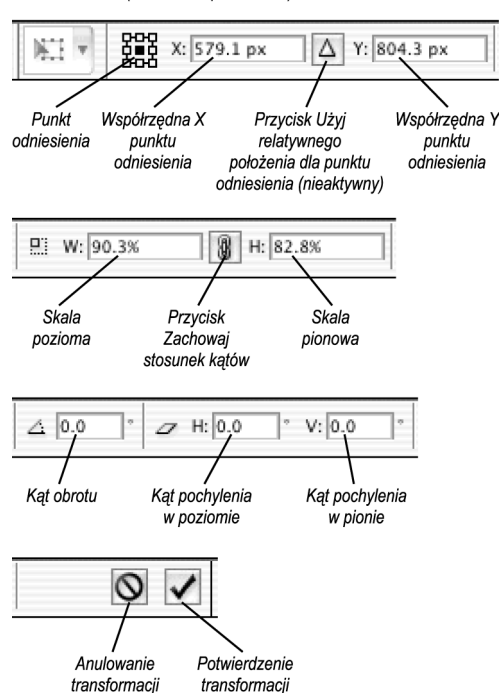

Poszczególne części paska opcji po wybraniu polecenia Free Transform (Swobodnie przekształć):

Poniższe instrukcje przeznaczone są dla tych, którzy zamiast posługiwać się myszką, chcą przekształcić warstwę wpisując wartości z klawiatury. Pola do wprowadzania poszczególnych wartości wyświetlane są na pasku opcji po każdym uaktywnieniu funkcji transformacji.

#### Przekształcanie warstwy przez wprowadzanie wartości numerycznych

- 1. Na palecie Layers (Warstwy) uaktywnij warstwę, którą chcesz przekształcić. Wszystkie warstwy z nią sprzężone również ulegną przekształceniu.
- 2. Z menu Edit (Edycja) wybierz polecenie Free Transform (Swobodnie przekształć)  $(Ctrl+T/Cmd+T)$ .
- 3. Na pasku opcji wybierz położenie punktu odniesienia względem ramki transformacji, klikając jeden z małych kwadracików ikony punktu odniesienia

lub

w oknie dokumentu przeciągnij punkt odniesienia w odpowiednie miejsce,

lub

kliknij przycisk Use relative positioning for reference point (Użyj relatywnego położenia dla punktu *odniesienia*)  $\Delta$ , aby ustawić wartości pól X i Y na 0; jeśli tego nie zrobisz, wprowadzone wartości określać będą nowe położenie przekształcanego fragmentu względem lewego górnego rogu obrazu (kliknij ikonę ponownie, aby wyłączyć tę opcję); aby zmienić jednostki, kliknij prawym przyciskiem myszy (kliknij z przytrzymaniem klawisza Ctrl) każdą z wartości i wybierz z listy odpowiednią jednostkę.

4. Wykonaj dowolne z poniższych czynności.

Aby przesunąć warstwę, wpisz odpowiednie wartości w polach X oraz Y.

Aby przeskalować warstwę, wpisz odpowiednie wartości w polach *W* (szerokość) i (lub) *H* (wysokość). Wybierz z listy odpowiednią jednostkę miary. Kliknij przycisk Maintain Aspect Ratio (Zachowaj stosunek kątów), aby zachować proporcje obrazu.

Aby obrócić warstwę, wpisz odpowiednią wartość dla kąta obrotu.

Aby pochylić warstwę, wpisz wartość wyrażoną w stopniach, określając wielkość pochylenia w polach  $H$  (pochylenie w poziomie) i (lub)  $V$ (pochylenie w pionie) w polu Skew (Pochylenie). 5. Aby zaakceptować wprowadzone zmiany, kliknij dwukrotnie wewnątrz ramki przekształcenia lub kliknij ikonę  $\sqrt{\ }$ na pasku opcji (klawisz Enter/Return). Aby anulować transformację, kliknij ikonę  $\bigcirc$  (klawisz *Esc*).

# Zarządzanie warstwami

# Zmiana kolejności warstw

- 1. Na palecie Layers (Warstwy) kliknij nazwę warstwy, której pozycję na liście chcesz zmienić.
- 2. Przeciągnij nazwę warstwy w górę lub w dół na palecie i zwolnij przycisk myszy, w chwili gdy ciemna, pozioma linia pojawi się w miejscu, gdzie warstwa ma się znaleźć  $1 - 4$ .
- $\checkmark$  Położenie aktywnej warstwy na palecie Layers (Warstwy) można również zmienić za pomocą poleceń: Bring To Front (Przesuń na wierzch), Bring Forward (Przesuń do przodu), Send Backward (Przesuń do tyłu), Send To Back (Przesuń na spód) z menu Layer/Arrange (Warstwy/Ułóż). Żadna warstwa nie może znaleźć się poniżej warstwy tła.
- $\checkmark$  Aby przesunąć tło w górę na liście, należy je najpierw przekonwertować na warstwę (patrz strona 165).

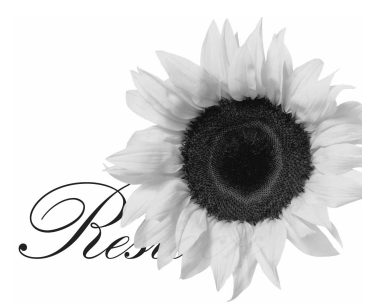

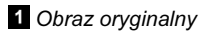

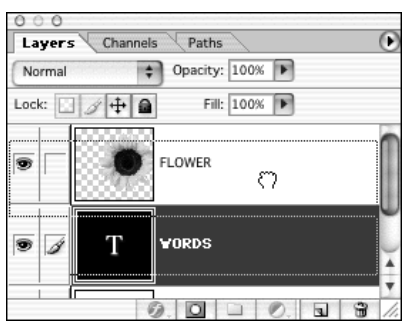

**2** Przeciąganie warstwy WORDS w górę

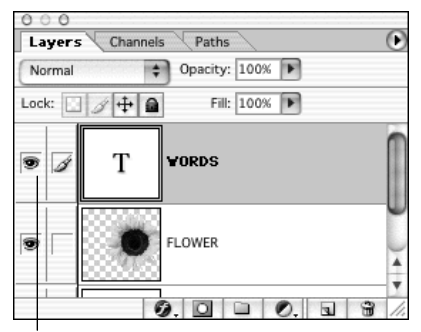

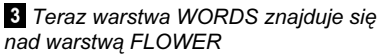

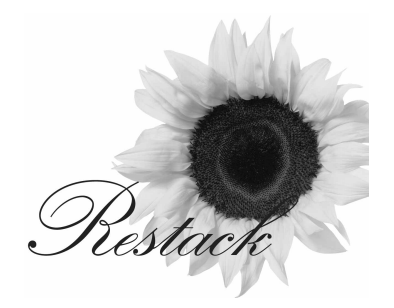

Właśnie tak to wygląda

#### Skróty służące do zmiany kolejności warstw (Windows/Mac OS)

Bring To Front (Przesuń na wierzch) — Ctrl+Shift+]/Cmd+Shift+]

Bring Forward (Przesuń do przodu)  $-\text{Ctrl+}$ ] $\text{Cmd+}$ ]

Send Backward (Przesuń do tyłu) — Ctrl+[/Cmd+[

Send To Back (Przesuń pod spód) — Ctrl+Shift+[/Cmd+Shift+[

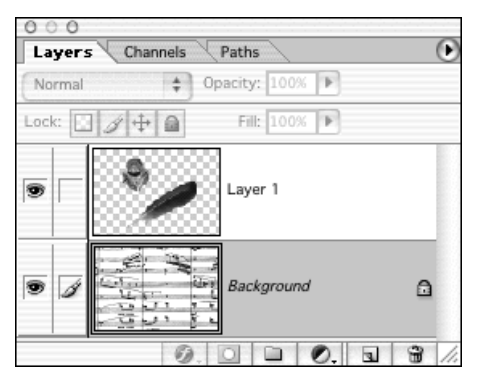

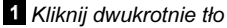

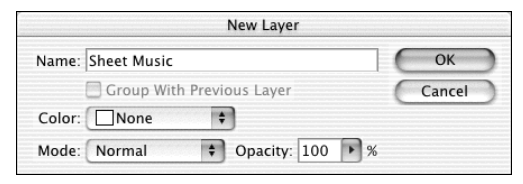

2 Nazwij warstwę

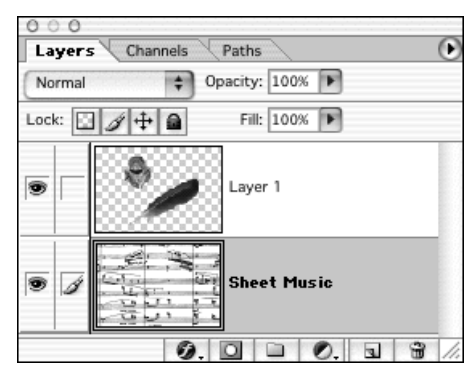

Tło jest teraz warstwą

Podstawowe czynności, które można stosować na warstwach — zmiana kolejności ich ułożenia w stosie, zmiana trybu mieszania lub krycia oraz tworzenie masek warstwy — nie są dostępne dla warstwy Background (Tło), chyba że najpierw zostanie ona przekonwertowana na zwykłą warstwę.

# Konwersja tła na warstwę

Kliknij dwukrotnie nazwę warstwy Background (Tło), która znajduje się na palecie Layers (Warstwy)  $\blacksquare$ . W oknie New Layer (Nowa warstwa) wpisz nową nazwę warstwy w polu Name (Nazwa)  $2$ , wybierz również tryb mieszania kolorów z listy Mode (Tryb) oraz wpisz wartość określającą krycie warstwy w polu Opacity (Krycie); kliknij OK 8

# lub

naciśnij klawisz Alt/Option i kliknij dwukrotnie tło (Background) na palecie Layers (Warstwy) w celu ominięcia okna dialogowego New Layer (Nowa warstwa).

Jeśli chcesz utworzyć tło dla obrazu, który go nie posiada, możesz przekonwertować istniejącą warstwę na tło.

# Konwersja warstwy na tło

- 1. Zaznacz warstwę.
- 2. Wybierz z menu polecenie Layer/New/ Background From Layer (Warstwa/Nowa/ Tło z warstwy). Na samym dole palety Layers (Warstwy) pojawi się nowa warstwa tła.

Przesuwanie więcej niż jednej warstwy jednocześnie zostało omówione na stronie 295.

#### Przesuwanie warstwy

- 1. Na palecie Layers (Warstwy) kliknij nazwę warstwy, którą zamierzasz przesunąć.
- 2. Wybierz narzędzie Move (Przesunięcie) (V) lub przytrzymaj klawisz Ctrl/Cmd jeśli korzystasz aktualnie z innego narzędzia i chcesz włączyć narzędzie Move (Przesunięcie) tylko chwilowo.
- 3. Kliknij i przeciągnij myszką w pożądanym kierunku. Przemieszczona zostanie cała warstwa  $2 - 3$ .
- $\checkmark$  Naciśnij strzałkę na klawiaturze, aby przesuwać aktywną warstwę o jeden piksel ekranu. Przytrzymując dodatkowo klawisz Shift, zwiększysz skok do 10 pikseli ekranu jednocześnie. Nie używaj strzałki z klawiszem Alt/Option, bo ten skrót służy do powielania.
- $\checkmark$  Jeśli piksele zostaną przesunięte poza krawędź obrazu, nie martw się — zostaną zapisane razem z obrazem. Będziesz mógł je potem "wsunąć" na obraz z powrotem.
- $\checkmark$  Jeśli zaznaczona została opcja Auto Select Layer (Automatyczny wybór warstwy) (pasek opcji), możesz szybko zaznaczyć warstwę, klikając dowolne widoczne piksele tej warstwy narzędziem Move (Przesunięcie). Nie będziesz jednak mógł tym sposobem wybrać warstwy, której krycie ustawiono poniżej 50%.
- Aby uzyskać szybszy podgląd obrazów w wysokiej rozdzielczości podczas pracy z narzędziem Move (Przesunięcie), wybierz Edit/Preferences/Display & Cursors (Edycja/Preferencje/Wyświetlanie i kursory), a następnie zaznacz opcję Pixel Doubling (Użyj podwajania pikseli). Spowoduje to, że w trakcie przeciągania piksele będą przyjmowały rozdzielczość dwukrotnie mniejszą niż normalnie.

#### Szybkie wybieranie warstwy

Po uaktywnieniu narzędzia Move (Przesunięcie) możesz kliknąć prawym przyciskiem myszy (przytrzymaj klawisz Ctrl i kliknij) w oknie dokumentu i wybrać inną warstwę z menu kontekstowego  $\blacksquare$ . W podrecznym menu pojawią się tylko te warstwy, w których na obszarze pod kursorem znajdują się piksele.

Mając aktywne narzędzie Move (Przesunięcie), wciśnij klawisz Ctrl/Cmd i kliknij wybrany obiekt w oknie dokumentu, aby szybko uaktywnić warstwę tego obiektu. (mając wybrane dowolne narzędzie, wciśnij Cmd+Option+Ctrl i kliknij obiekt).

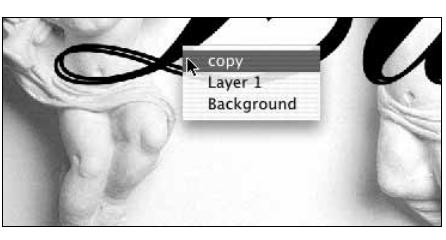

Wybieranie warstwy z menu kontekstowego

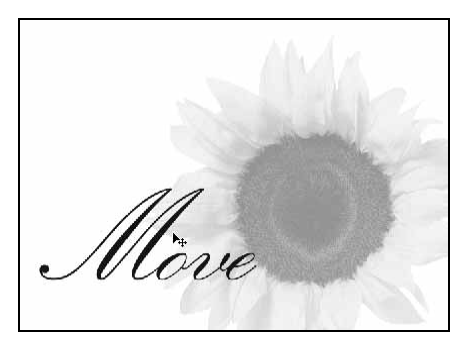

2 Obraz oryginalny

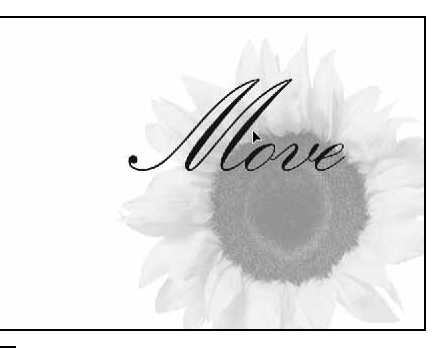

 Obraz po przemieszczeniu warstwy tekstowej narzędziem Move (Przesunięcie)

#### Usuwanie warstwy z zestawu

Aby usunąć warstwę z zestawu, przesuń jej nazwę nad nazwę zestawu bieżącego lub dowolnego innego bądź nad nazwę dowolnej warstwy.

 Kliknij ikonę trójkąta, aby rozwinąć listę warstw wchodzących w skład zestawu

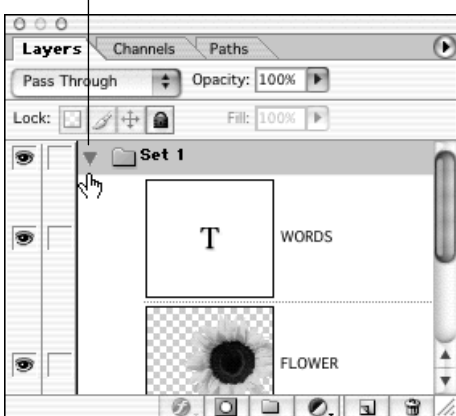

2 Warstwy WORDS oraz FLOWERS zostały przeciągnięte do zestawu warstw Set 1

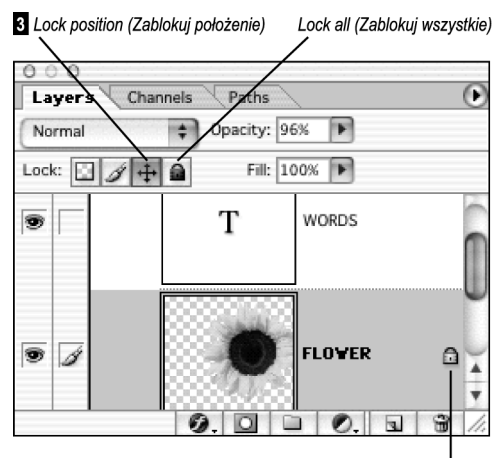

Ikona blokowania pojawia się obok nazwy warstwy

Zestawy warstw znakomicie pomagają organizować pracę z wielowarstwowymi obrazami. Po utworzeniu zestawu można wyświetlać na palecie Layers (Warstwy) tylko jego nazwę. Wystarczy kliknąć strzałkę przy nazwie zestawu, aby wyświetlić nazwy warstw wchodzących w jego skład 1.

Kolejną korzyścią z posługiwania się zestawami warstw jest ograniczenie działania trybów mieszania warstw i warstw dopasowania tylko do zestawu warstw w którym się znajdują. Z wyjątkiem trybu mieszania kolorów Pass Through (Przejście bezpośrednie) (domyślny tryb dla zestawu warstw), warstwy dopasowania i tryby mieszania przypisywane warstwom wchodzącym w skład zestawu wpływają jedynie na warstwy znajdujące się w tym zestawie. Przypisanie maski warstwy lub maski wektorowej zestawowi warstw wpływa na wszystkie znajdujące się w nim warstwy.

#### Tworzenie zestawu warstw

- 1. Kliknij przycisk Create new set (Utwórz nowy zestaw) znajdujący się u dołu palety Layers (Warstwy). Ewentualnie wybierz z menu polecenie Layer/New/Layer Set (Warstwa/Nowa/Zestaw warstw), wprowadź nazwę w polu Name (Nazwa), wybierz kolor podświetlenia na liście Color (Kolor), tryb mieszania z listy Mode (Tryb) i krycie w polu Opacity (Krycie) dla nowego zestawu, po czym kliknij OK.
- 2. Na palecie Layers (Warstwy) przeciągnij każdą warstwę, którą chcesz dołączyć do zestawu, nad ikonę zestawu 2.

Funkcja blokowania warstw pomaga zapobiegać niepożądanej edycji.

# Blokowanie warstwy

- 1. Na palecie Layers (Warstwy) wybierz warstwę, którą chciałbyś zablokować.
- 2. Kliknij ikonę Lock position (Zablokuj położenie), aby zablokować tylko pozycję warstwy . Od tej pory warstwa nie może być przesuwana, choć wchodzące w jej skład piksele ciągle można poddawać edycji. Ewentualnie kliknij ikonę Lock all (Zablokuj wszystkie), aby zablokować warstwę całkowicie i uniemożliwić dokonywanie na niej jakichkolwiek czynności edycyjnych.
- $\checkmark$  Jak zablokować przezroczyste piksele lub piksele obrazu (dwa pierwsze pola wyboru), dowiesz się na stronie 169.

Warstwa wypełniająca działa identycznie jak warstwa dopasowania z jednym wyjątkiem: jest wypełniona kolorem, gradientem lub wzorkiem. Podobnie jak warstwa dopasowania, warstwa wypełniająca może być edytowana lub usuwana bez wpływu na inne warstwy (więcej o warstwach dopasowania na stronach od 188 do 197).

# Tworzenie nowej warstwy wypełniającej

- 1. Na palecie Layers (Warstwy) uaktywnij warstwę, nad którą ma się pojawić nowa warstwa wypełniająca (kolejność warstw możesz zmienić później).
- **2.** Z listy rozwijanej Create new fill or adjustment layer (Utwórz nową warstwę wypełnienia lub korekcyjną) u dołu palety Layers (Warstwy) wybierz Solid Color (Kolor kryjący), Gradient (Gradient) lub Pattern (Wzorek)

#### lub

aby wybrać opcje warstwy w momencie jej tworzenia, wybierz z menu polecenie Layer/New Fill/Solid Color (Warstwa/Nowa warstwa wypełnienia/Kolor kryjący), Gradient (Gradient) lub Pattern (Wzorek), a następnie wykonaj jedną z czynności: wprowadź nazwę warstwy (pole Name (Nazwa)); wybierz kolor (pole Color(Kolor)) podświetlenia warstwy na palecie Layers (Warstwy); wybierz tryb mieszania (lista Mode (Tryb)) i stopień krycia (pole Opacity (Krycie)); kliknij opcję Group With Previous Layer (Grupuj z poprzednią warstwą), aby nowa warstwa stała się częścią grupy odcinania (patrz strona 293). Kliknij OK. Wszystkie te opcje mogą być zmienione później.

**3.** W przypadku wypełnienia typu Solid Color (Kolor kryjący) wybierz kolor z próbnika i kliknij OK.

Dla wypełnienia typu Gradient (Gradient) wybierz odpowiedni gradient z próbnika oraz ustaw jego parametry: Style (Styl), Angle (Kąt) i Scale (Skala) (omówienie opcji Reverse (Odwrotnie), Dither (Dithering) i Align with Layer (Wyrównaj do warstwy) znajdziesz na stronie 256).

W przypadku wypełnienia typu Pattern (Wzorek) wybierz odpowiedni wzorek z próbnika i ustaw jego wielkość (1 – 1000%)  $2$ . Możesz przesunąć wzorek w obrazie przeciągając myszą w oknie dokumentu.

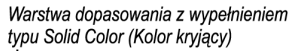

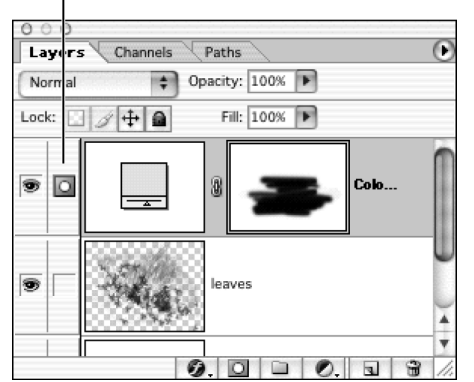

 Z listy rozwijanej wybierz Solid Color (Kolor kryjący), Gradient (Gradient) lub Pattern (Wzorek)

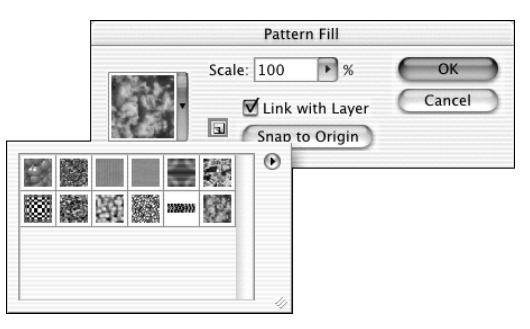

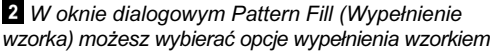

Opcjonalnie: wyłącz opcję Link with Layer (Połącz z warstwą), aby zachować ułożenie wzorku niezależnie od przesuwania warstwy; kliknij opcję Snap to Origin (Skocz do punktu początkowego), jeśli wzorek ma być układany od bieżącego punktu początkowego miarki (punktu, w którym przecinają się współrzędne 0 miarki pionowej i poziomej) — patrz strona 273; kliknij opcję Create new preset (Utwórz nowe ustawienie z bieżącego wzorka), aby zapisać nowe ustawienia w próbniku wzorków.

- 4. Kliknij OK.
- Tryb mieszania kolorów, krycie lub wypełnienie warstwy możesz ustawić za pomocą palety Layers (Warstwy).

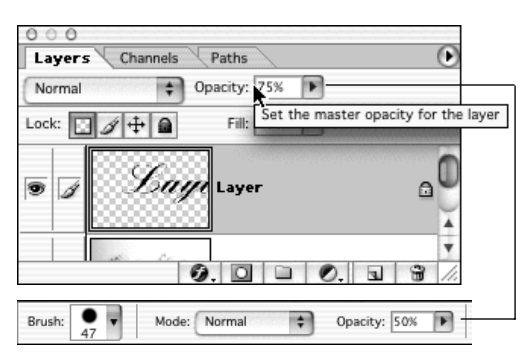

 Ta warstwa ma 75% krycie, a narzędzie Paintbrush (Pędzel) 50% krycie (pasek opcji). W rezultacie krycie farby naniesionej pędzlem będzie wynosiło 37,5%

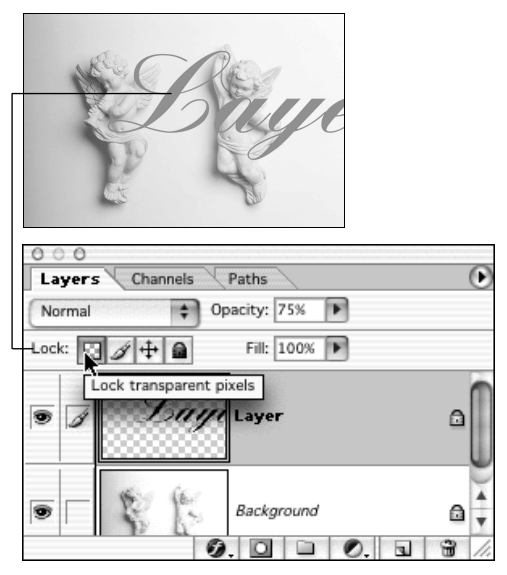

2 Zmiana kolorystyki wyrenderowanej warstwy tekstowej przy włączonej opcji Lock transparent pixels (Zablokuj przezroczyste piksele)

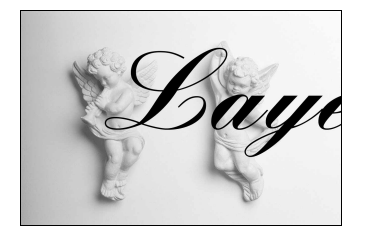

 Tutaj zmiana kolorystyki dotyczy tylko tekstu, a nie przezroczystych pikseli

# Narzędzia i warstwy

Do edycji pikseli na bieżącej warstwie możesz zastosować dowolne narzędzie malarskie lub edycyjne. Pamiętaj jednak, że oprócz trybu mieszania oraz stopnia krycia określanego na pasku opcji dla każdego z narzędzi, na ostateczny efekt wpływa również tryb mieszania oraz stopień krycia bieżącej warstwy .

Jeśli na przykład warstwa cechuje się 60% kryciem, narzędzie malarskie bądź edycyjne o kryciu równym 100% będzie działało w efekcie z maksymalnym kryciem równym 60% dla tej warstwy. Krycie będzie jeszcze mniejsze, jeśli krycie narzędzia będzie mniejsze od 100%.

# Zachowanie przezroczystości warstwy

Po uaktywnieniu na palecie Layers (Warstwy) opcji Lock transparent pixels (Zablokuj przezroczyste piksele) wyłącznie nieprzezroczyste piksele mogą być poddawane edycji lub zmianie koloru  $2 - 3$ ; puste obszary pozostaną przezroczyste. Wyłącz tę opcję, jeśli masz zamiar tworzyć widoczne piksele. Opcja ta może być uaktywniana lub wyłączana dla pojedynczych warstw.

Uwaga: opcja Lock transparent pixels (Zablokuj przezroczyste piksele) jest domyślnie włączona w przypadku warstw tekstowych i nie można jej wyłączyć. Można ją włączać i wyłączać jedynie w przypadku zrasteryzowanych warstw.

Jeśli używasz narzędzia Eraser (Gumka) z aktywną opcją Lock transparent pixels (Zablokuj przezroczyste piksele), widoczne piksele nie będą usuwane; tylko przyjmą bieżący kolor tła.

 $\checkmark$  Naciskaj klawisz /, aby włączyć bądź wyłączyć opcję Lock transparent pixels (Zablokuj przezroczyste piksele).

Photoshop umożliwia zmianę rozmiaru lub koloru szachownicy, która pokrywa przezroczyste obszary. Można również zupełnie wyłączyć deseń przypominający szachownicę w oknie dialogowego Transparency & Gamut (Przestrzeń i przezroczystość) z menu Edit/Preferences (Edycja/Preferencje)  $(Ctrl+K/Cmd+K,$  następnie  $Ctrl+4/Cmd+4$ ).

# Użyj wszystkich warstw

Po włączeniu opcji Use All Layers (Wszystkie warstwy) na pasku opcji narzędzia: Blur (Rozmycie), Sharpen (Wyostrzanie), Smudge (Smużenie), Paint Bucket (Wiadro z farbą) i Magic Wand (Różdżka) pobierają piksele z widocznego obszaru, niezależnie od tego, na której warstwie się on znajduje, chociaż zmianie ulegną jedynie piksele z aktualnie aktywnej warstwy.

# Kopiowanie warstw

Zastosuj poniższą technikę zapisywania pojedynczych warstw jako nowego dokumentu lub też zapisywania ich w istniejącym, otwartym dokumencie. Dobrym pomysłem jest zrobienie tego przed wykonaniem czynności wymagającej spłaszczenia warstw, np. konwersją na tryb Indexed Color (Kolory indeksowane) (który nie pozwala na wiele warstw w dokumentach) lub zapisaniem dokumentu w innym formacie pliku niż własny format Photoshopa. Jest to konieczne, jeśli zależy Ci na zachowaniu jednej lub dwóch dodatkowych warstw dokumentu, który masz zamiar spłaszczyć.

# Zapisywanie kopii warstwy w oddzielnym pliku

- 1. Uaktywnij warstwę, którą chcesz zapisać w postaci kopii.
- 2. Kliknij tę warstwę prawym przyciskiem myszy (kliknij z przytrzymaniem klawisza Ctrl) i z menu kontekstowego wybierz polecenie Duplicate Layer (Powiel warstwę).
- **3.** W sekcji *Destination* (Cel) wybierz z listy Document (Dokument) pozycję New (Nowy) 1.
- 4. Wprowadź odpowiednią nazwę warstwy w nowym dokumencie w polu As (Jako).
- 5. W sekcji Destination (Cel), w polu Name (Nazwa) wpisz nazwę nowego pliku.
- 6. Kliknij OK i zapisz nowy dokument.

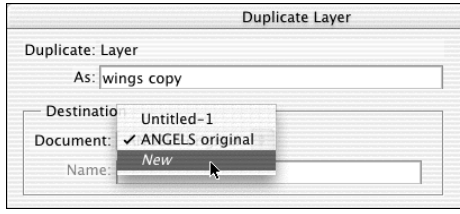

 W oknie dialogowym Duplicate Layer (Powiel warstwę) wybierz nowy plik jako miejsce zapisania kopii warstwy

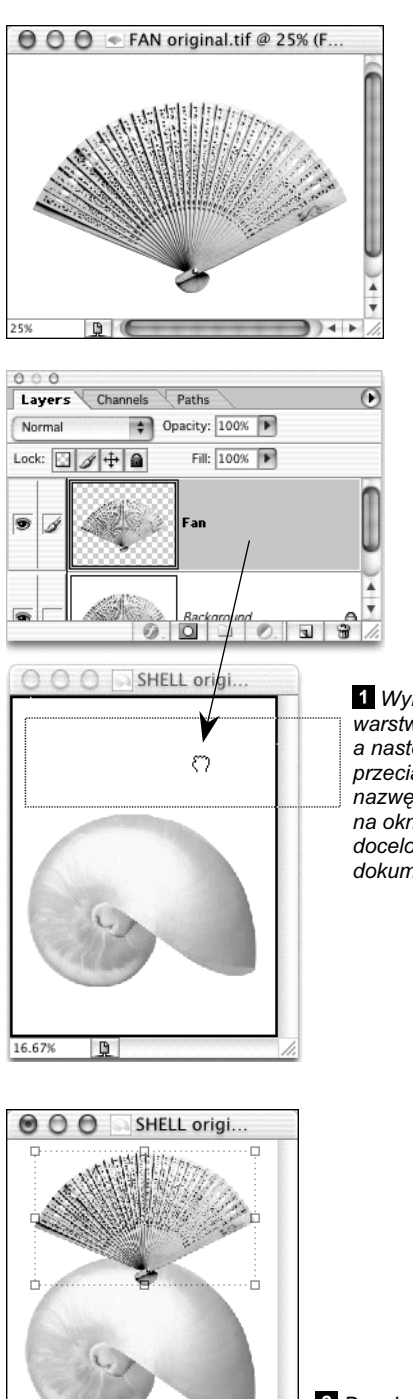

16.67%

**D** 

 Wybierz warstwę, a następnie przeciągnij nazwę warstwy na okno docelowego dokumentu

2 Docelowy obraz po przeciągnięciu na niego nazwy warstwy Fan

Wybór metody kopiowania warstwy (lub sprzężonych warstw) do innego obrazu zależy od liczby warstw do skopiowania. Najszybszym sposobem skopiowania jednej warstwy na inny obraz jest przeciągnięcie nazwy kopiowanej warstwy z palety Layers (Warstwy) na docelowy obraz. Przy tej metodzie skopiowane zostaną również te obszary, które wychodzą poza granice obrazu. Aby skopiować kilka, sprzężonych z sobą warstw wykorzystaj metodę opisaną na następnej stronie, natomiast jeśli w trakcie przeciągania (kopiowania) warstwy chcesz ją dodatkowo wykadrować, użyj kolejnej metody opisanej dalej.

# Kopiowanie warstw przez ich przeciąganie na docelowy obraz (z palety Layers (Warstwy))

- 1. Otwórz obraz zawierający warstwę, którą chcesz skopiować, oraz obraz, gdzie kopiowana warstwa ma się znaleźć (obraz docelowy). Upewnij się, że jeden z obrazów nie przysłania zupełnie drugiego.
- 2. Uaktywnij okno z obrazem zawierającym warstwę, która ma zostać skopiowana.
- 3. Kliknij nazwę odpowiedniej warstwy na palecie Layers (Warstwy) **1**. Dowolne narzędzie może być aktywne w tym momencie.
- 4. Przeciągnij warstwę z palety Layers (Warstwy) na okno docelowego dokumentu. Zwolnij przycisk myszy, w chwili gdy wokół okna docelowego dokumentu pojawi się ciemna ramka. Kopiowana warstwa znajdzie się nad poprzednio aktywną warstwą w obrazie docelowym 2.
- 5. Przytrzymaj klawisz Shift w trakcie przeciągania, aby kopiowana warstwa znalazła się dokładnie na środku docelowego obrazu.

Oto jedna z kilku metod, którą można zastosować w celu skopiowania pojedynczej warstwy do innego obrazu. Jest to jedyna metoda, która sprawdza się również w przypadku kopiowania sprzężonych warstw.

# Kopiowanie warstwy do innego dokumentu przez jej przeciągnięcie

- 1. Otwórz obraz zawierający warstwę, którą chcesz skopiować (obraz źródłowy), oraz obraz, na który warstwa ma być skopiowana (obraz docelowy).
- 2. Na palecie Layers (Warstwy) kliknij nazwę warstwy, którą chcesz skopiować

lub

jeśli chcesz przenieść kilka warstw, połącz je (patrz strona 295).

- 3. Opcjonalnie: kliknij w oknie obrazu docelowego, po czym wybierz warstwę, nad którą chcesz umieścić kopię.
- 4. Kliknij ikonę narzędzia Move (Przesunięcie).
- 5. Kliknij w obszarze obrazu źródłowego. Przeciągnij aktywną warstwę na okno dokumentu docelowego . Nowa warstwa (i wszystkie warstwy z nią sprzężone) zostanie umieszczona w miejscu zwolnienia przycisku myszy 2.
- 6. Opcjonalnie: za pomocą narzędzia Move (Przesunięcie) zmień położenie obrazu w oknie docelowego obrazu.
- 7. Opcjonalnie: zmień kolejność warstw w obrazie przez ich przeciągnięcie w górę lub w dół na palecie Layers (Warstwy).
- Aby skopiować warstwę dokładnie na środek innego dokumentu, zacznij przeciągać warstwę, wciśnij klawisz Shift, po czym kontynuuj przeciąganie.

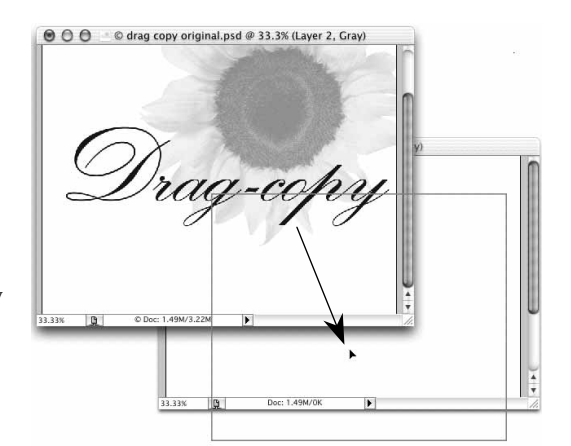

 Przeciągnij bieżącą warstwę z okna dokumentu źródłowego na okno dokumentu docelowego

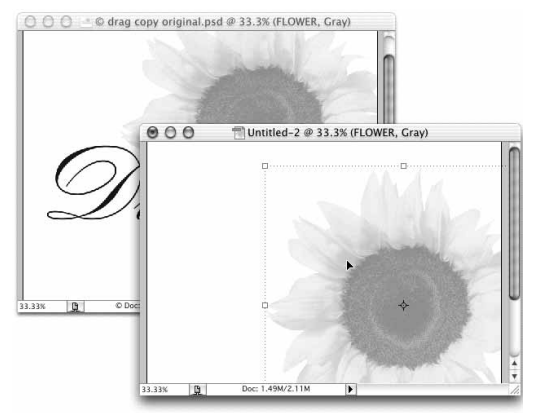

2 Kopiowana warstwa pojawi się na obrazie docelowym

# Kochanie, zmniejszyłem warstwę

Po kopiowaniu obrazów za pomocą przeciągania skopiowana warstwa może wyglądać nieco inaczej w nowym dokumencie, ponieważ zostanie przetworzona do rozdzielczości dokumentu docelowego. Jeśli rozdzielczość dokumentu docelowego jest wyższa od rozdzielczości dokumentu źródłowego, warstwa ulegnie zmniejszeniu w trakcie przeciągania bądź wklejania i na odwrót.

Jeśli rozdzielczość docelowego obrazu jest niższa od obrazu źródłowego, warstwa ulegnie powiększeniu w trakcie przeciągania lub wklejania. Jeśli wklejone lub upuszczone fragmenty obrazu wykraczają poza krawędzie aktywnego obszaru roboczego pliku docelowego, skorzystaj z narzędzia Move (Przesunięcie), aby przesunąć ukryte obszary do widocznej części. Ukryte piksele zostaną zachowane podczas zapisywania obrazu.

Metoda kopiowania i wklejania przy użyciu schowka systemowego przydaje się, zwłaszcza wtedy kiedy chcesz skopiować widoczną część obrazu. W ten sposób nie jest możliwe kopiowanie pikseli wychodzących poza krawędź warstwy.

# Kopiowanie i wklejanie jedynie widocznej części warstwy do innego dokumentu

- 1. Na palecie Layers (Warstwy) uaktywnij warstwę, którą chcesz skopiować.
- 2. Z menu Select (Zaznacz) wybierz polecenie All (Wszystko) (Ctrl+A/Cmd+A). Obszary wychodzące poza obszar obrazu nie zostaną wyselekcjonowane.
- **3.** Z menu *Edit* (*Edycja*) wybierz polecenie Copy (Kopiuj) (Ctrl+C/Cmd+C).
- 4. Kliknij pasek tytułowy docelowego obrazu.
- 5. Z menu Select (Zaznacz) wybierz polecenie Paste (Wklej) (Ctrl+V/Cmd+V). Photoshop tworzy osobną warstwę dla wklejonych pikseli. Jej pozycję na liście warstw można zmienić, tak jak w przypadku każdej innej warstwy.
- 6. Kliknij z powrotem w oknie oryginalnego obrazu, następnie z menu Select (Zaznacz) wybierz polecenie Deselect (Nic) (Ctrl+D/Cmd+D).

# Łączyć czy spłaszczać warstwy?

To smutne, ale jedynie własny format pliku Photoshopa (.psd), format Photoshop PDF (.pdf) oraz nowa, ulepszona wersja formatu TIFF (.tif) obsługują wielowarstwowe obrazy. Aby zapisać obraz w innym formacie, taki obraz należy spłaszczyć do jednej warstwy. Lepiej jednak zachować wersję wielowarstwową, gdyby trzeba było kiedyś wprowadzić jakieś zmiany. W przypadku obrazu wielowarstwowego najlepiej wybrać polecenie File/Save as (Plik/Zapisz jako) (z włączoną opcją As a Copy (Jako kopię)), aby zapisać spłaszczoną kopię obrazu. Wersja wielowarstwowa pozostanie otwarta.

Jeśli jesteś pewien i uważasz, że Twój obraz jest całkowicie ukończony, możesz go spłaszczyć do warstwy tła za pomocą polecenia Flatten Image (Spłaszcz obrazek) (zobacz strona 176). Warstwy znacząco zwiększają rozmiar dokumentu, dlatego po zakończeniu edycji obrazu rzeczywiście zastanów się nad spłaszczeniem, aby zaoszczędzić nieco przestrzeni dyskowej.

Podczas gdy polecenie Flatten Image (Spłaszcz obrazek) używane jest po ukończeniu prac nad plikiem, dwa polecenia łączenia warstw, Merge Down (Połącz w dół) oraz Merge Visible (Połącz widoczne), są zwykle używane jeszcze podczas edycji obrazu. Dzięki tym poleceniom możliwe staje się łączenie dwóch lub więcej warstw bez wpływu na pozostałe warstwy.

# Łączenie dwóch warstw

- 1. Jeśli masz dwie warstwy, które chcesz połączyć, uaktywnij warstwę znajdującą się wyżej na liście 1. Każda z warstw może posiadać maskę albo może być warstwą dopasowania. Górna może być warstwą kształtu, ale dolna — nie. Jeśli wybierzesz zestaw warstw, to wszystkie warstwy z danego zestawu zostaną połączone w jedną.
- 2. Z menu palety Layers (Warstwy) wybierz polecenie Merge Down (Połącz w dół) (Ctrl+E/Cmd+E). Aktywna warstwa zostanie połączona z warstwą znajdującą się bezpośrednio pod nią 2. Dla zestawu warstw wybierz polecenie Merge Layer Set (Połącz zestaw warstw). Jeśli dolna warstwa zawiera maskę, to na ekranie pojawi się okno dialogowe z pytaniem co zrobić z maską 3, w którym możesz wybrać polecenie Apply (Nadaj), Preserve (Zachowaj) bądź Cancel (Anuluj).

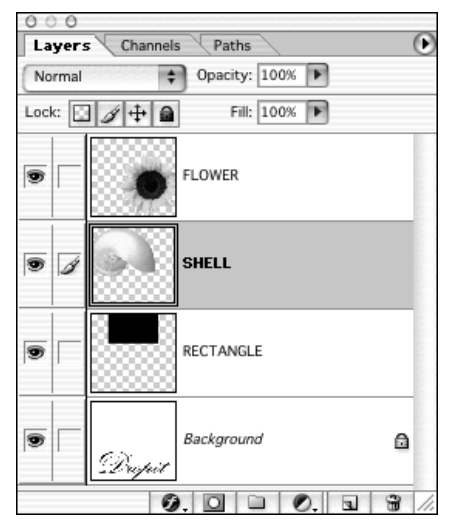

Wybrano warstwę SHELL

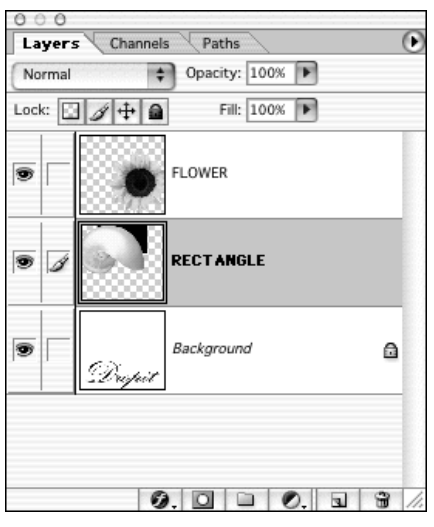

2 Obraz po wybraniu polecenia Merge Down (Połącz w dół)

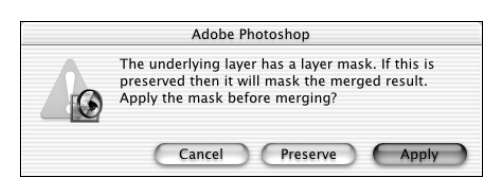

 Okno dialogowe z opcjami dotyczącymi maski warstwy

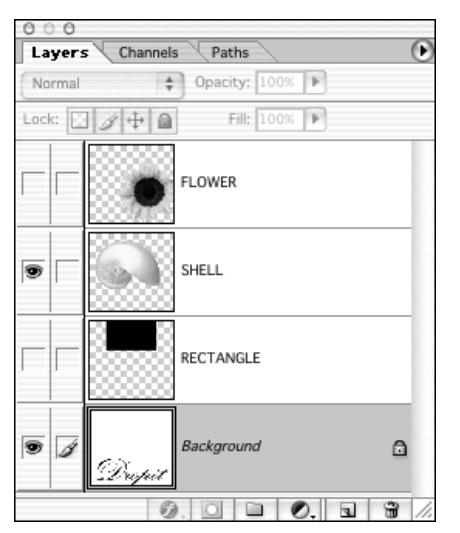

 Widoczne są warstwy SHELL oraz warstwa tła, przy czym wybrana została warstwa Background (Tło); warstwy FLOWER oraz RECTANGLE są ukryte

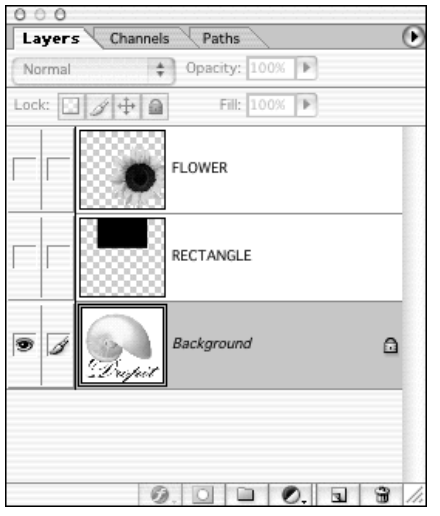

2 Po wybraniu polecenia Merge Visible (Połącz widoczne) warstwa SHELL została połączona z warstwą Background (Tło). Warstwy FLOWER oraz RECTANGLE pozostają na swoich miejscach Polecenie Merge Visible (Połącz widoczne) łączy wszystkie aktualnie widoczne warstwy z najniższą (znajdującą się najniżej na liście) widoczną warstwą. Ukryte warstwy są zachowywane jako oddzielne.

# Łączenie wielu warstw

- 1. Upewnij się, że na palecie wyświetlone są tylko te warstwy, które chcesz połączyć (obok tych warstw powinna znajdować się ikona widoczności warstwy). Ukryj warstwy, których nie chcesz łączyć. Ukrywane warstwy nie muszą znajdować się jedna pod drugą. Ukryj warstwę tła (Background), jeśli nie chcesz połączyć z nim widocznych warstw.
- 2. Kliknij jedną z warstw przeznaczonych do połączenia (nie może to być warstwa tekstowa ani też warstwa dopasowania).
- **3.** Z menu palety *Layers* (*Warstwy*) wybierz polecenie Merge Visible (Połącz widoczne)  $(Ctrl+Shift+E/Cond+Shift+E)$  1 - 2.

Uwaga: polecenie Flatten Image (Spłaszcz obrazek) łączy wszystkie aktualnie wyświetlone warstwy w jedną warstwę tła, usuwając przy tym wszystkie ukryte warstwy.

# Spłaszczanie warstw

- 1. Upewnij się, że wszystkie warstwy, które zamierzasz uwzględnić w spłaszczonym obrazie, są widoczne (po ich lewej stronie powinna znajdować się ikona widzialności warstwy) 1. To, która warstwa jest obecnie aktywna, nie ma znaczenia.
- 2. Z menu palety *Layers* (*Warstwy*) wybierz polecenie Flatten Image (Spłaszcz obrazek). Jeśli zostanie wyświetlone okno z ostrzeżeniem o konieczności usunięcia warstw, kliknij OK 2. Jeżeli obraz nie miał warstwy tła, to wszystkie przezroczyste obszary warstwy znajdującej się najniżej na liście przybiorą biały kolor.

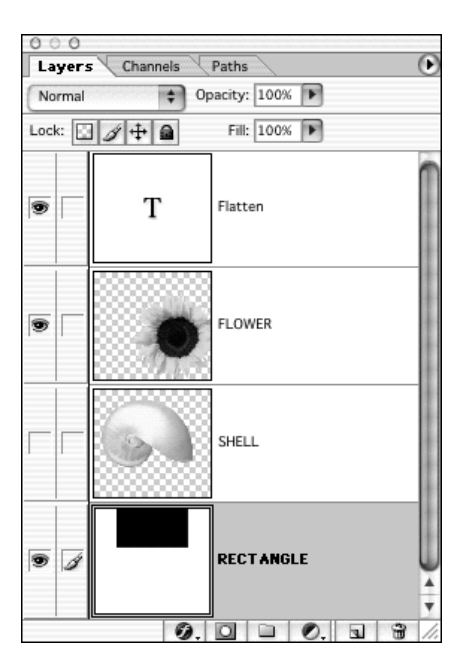

 Zanim użyjesz polecenia Flatten Image (Spłaszcz obrazek), upewnij się, że wszystkie warstwy, które chcesz połączyć, są widoczne

#### Inne polecenia służące do łączenia warstw

Aby połączyć kopie wszystkich aktualnie widocznych warstw z wybraną warstwą (może to być nowa warstwa utworzona tylko w tym celu), przytrzymaj klawisz Alt/Option i wybierz polecenie Merge Visible (Połącz widoczne) z menu Layer (Warstwa) lub z menu palety Layers (Warstwy). Alt/Option i polecenie Merge Down (Połącz w dół) łączy kopię warstwy górnej z warstwą leżącą poniżej.

Aby połączyć sprzężone warstwy, wybierz polecenie Merge Linked (Spłaszcz połączone) z menu Layer (Warstwa) lub z menu palety Layers (Warstwy). Jeśli niektóre spośród sprzężonych warstw są ukryte, polecenie Merge Linked (Spłaszcz połączone) pomija je.

Aby połączyć warstwy w grupie odcinania, uaktywnij warstwę z podkreśloną nazwą, po czym wybierz polecenie Merge Group (Spłaszcz grupę) z menu Layer (Warstwa) lub z menu palety Layers (Warstwy). Polecenie to usuwa ukryte warstwy lub warstwy ukryte w obrębie grupy odcinania.

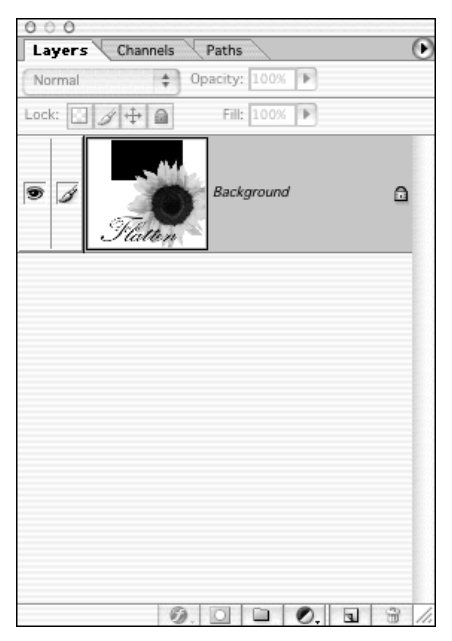

2 Po wybraniu polecenia Flatten Image (Spłaszcz obrazek) wszystkie widoczne warstwy są spłaszczane do warstwy tła. Jeżeli obraz takiej warstwy nie zawierał — zostanie ona utworzona. Tutaj Photoshop usunął warstwę SHELL, ponieważ była ukryta